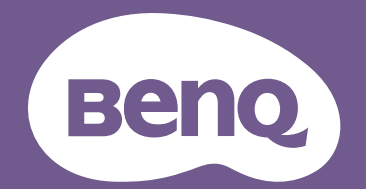

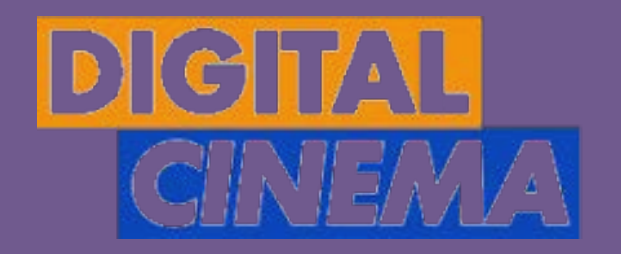

## **AVAILABLE AT DIGITAL CINEMA**

# Digital Projector User Manual

Home Entertainment Series I W4000i/HT4550i V 1.00

## <span id="page-1-0"></span>Warranty and Copyright information

#### Limited warranty

BenQ warrants this product against any defects in material and workmanship, under normal usage and storage.

Proof of purchase date will be required with any warranty claim. In the event this product is found to be defective within the warranty period, BenQ's only obligation and your exclusive remedy shall be replacement of any defective parts (labor included). To obtain warranty service, immediately notify the dealer from which you purchased the product of any defects.

Important: The above warranty shall be void if the customer fails to operate the product in accordance with BenQ's written instructions, especially the ambient humidity must be in-between 10% and 90%, temperature in-between 0°C and 35°C, altitude lower than 4920 feet, and avoiding to operate the projector in a dusty environment. This warranty gives you specific legal rights, and you may have other rights which vary from country to country.

For other information, please visit www.BenQ.com.

#### Copyright

Copyright 2023 by BenQ Corporation. All rights reserved. No part of this publication may be reproduced, transmitted, transcribed, stored in a retrieval system or translated into any language or computer language, in any form or by any means, electronic, mechanical, magnetic, optical, chemical, manual or otherwise, without the prior written permission of BenQ Corporation.

#### Disclaimer

BenQ Corporation makes no representations or warranties, either expressed or implied, with respect to the contents hereof and specifically disclaims any warranties, merchantability or fitness for any particular purpose. Further, BenQ Corporation reserves the right to revise this publication and to make changes from time to time in the contents hereof without obligation to notify any person of such revision or changes.

\*DLP, Digital Micromirror Device and DMD are trademarks of Texas Instruments. Others are copyrights of their respective companies or organizations.

#### **Patents**

Please go to http://patmarking.benq.com/ for the details on BenQ projector patent coverage.

## **Table of Contents**

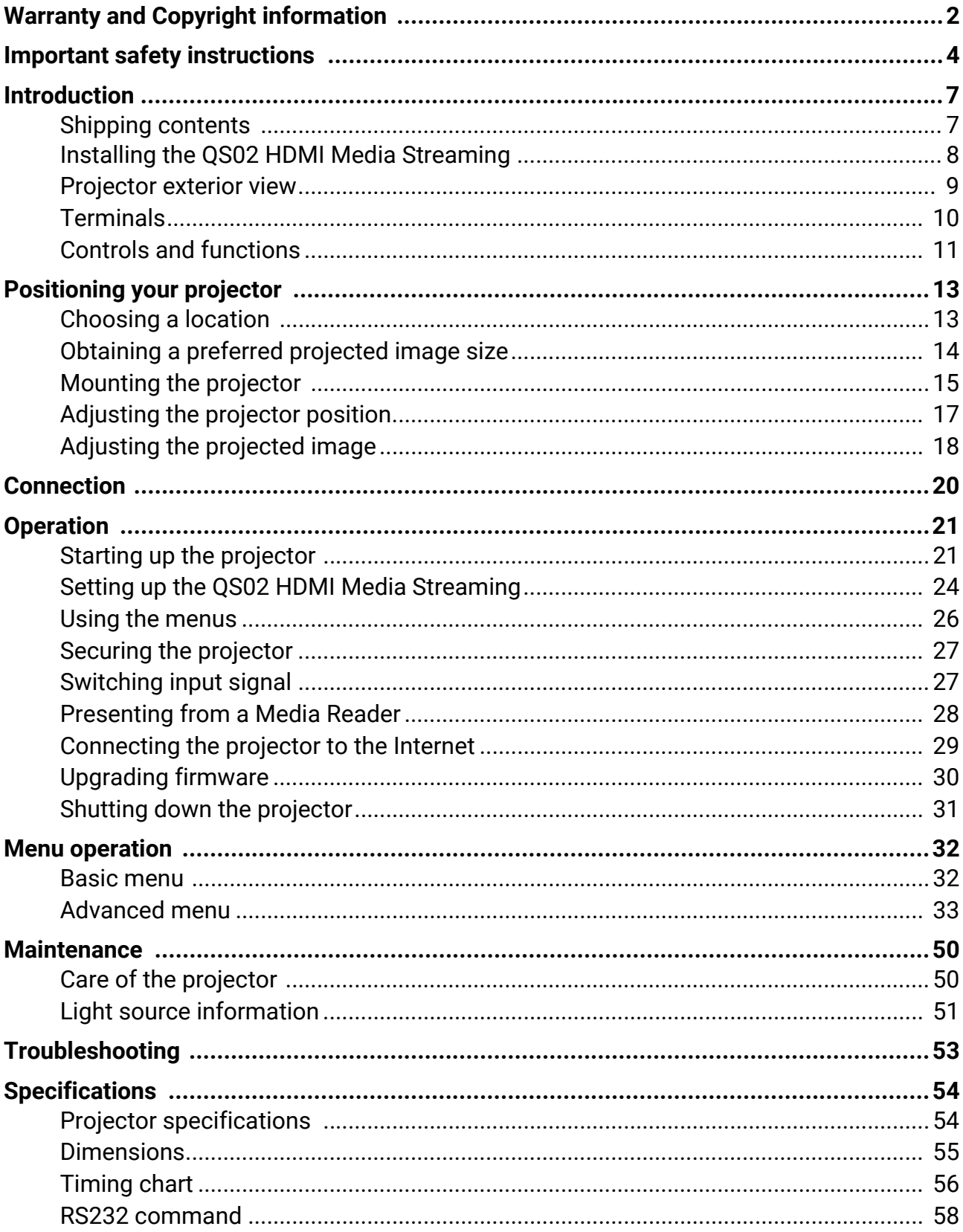

### <span id="page-3-0"></span>Important safety instructions

Your projector is designed and tested to meet the latest standards for safety of information technology equipment. However, to ensure safe use of this product, it is important that you follow the instructions mentioned in this manual and marked on the product.

1. **Please read this manual before you operate your projector.** Save it for future reference.

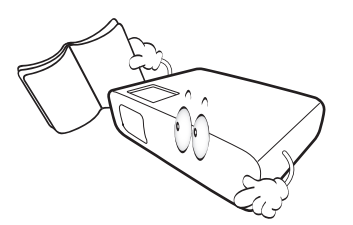

**supply (UPS).** 2. **Do not look straight at the projector lens during operation.** The intense light beam may damage your eyes.

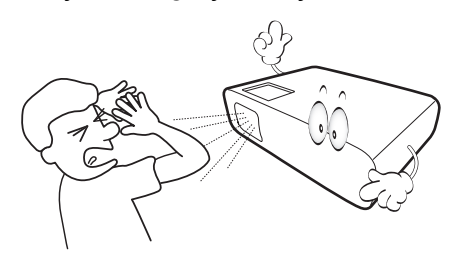

3. **Refer servicing to qualified service personnel.**

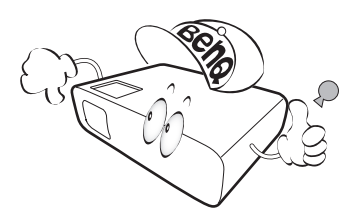

4. Always open the lens shutter (if any) or remove the lens cap (if any) when the projector lamp is on.

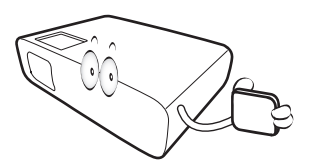

5. The light source becomes extremely hot during operation.

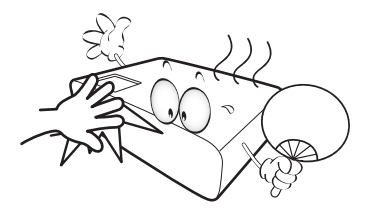

6. In some countries, the line voltage is NOT stable. This projector is designed to operate safely within a mains voltage between 100 to 240 volts AC, but could fail if power cuts or surges of **±**10 volts occur. **In areas where the mains voltage may fluctuate or cut out, it is recommended that you connect your projector through a power stabilizer, surge protector or uninterruptible power** 

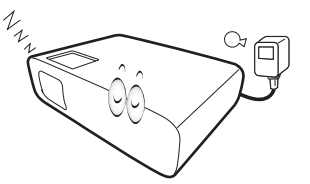

7. Do not block the projection lens with any objects when the projector is under operation as this could cause the objects to become heated and deformed or even cause a fire. To temporarily turn off the light source, press the **Eco Blank** button.

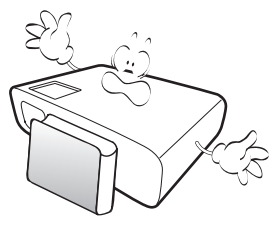

8. Do not operate light sources beyond the rated light source life.

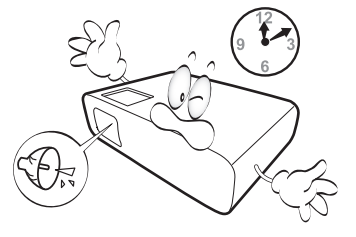

9. Do not place this product on an unstable cart, stand, or table. The product may fall, sustaining serious damage.

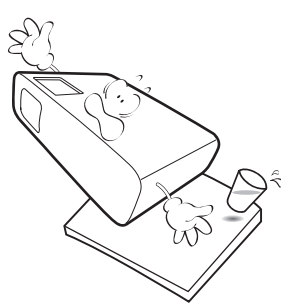

10. Do not attempt to disassemble this projector. There are dangerous high voltages inside which may cause death if you should come into contact with live parts.

Under no circumstances should you ever undo or remove any other covers. Refer servicing only to suitably qualified professional service personnel.

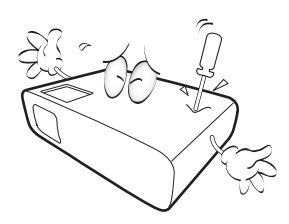

- 11. Do not block the ventilation holes.
	- Do not place this projector on a blanket, bedding or any other soft surface.
	- Do not cover this projector with a cloth or any other item.
	- Do not place inflammables near the projector.

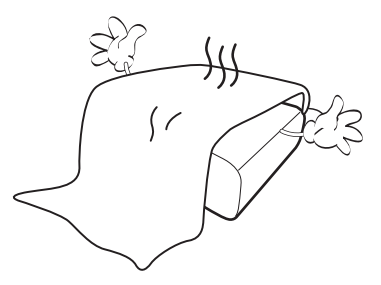

If the ventilation holes are seriously obstructed, overheating inside the projector may result in a fire.

12. Always place the projector on a level, horizontal surface during operation.

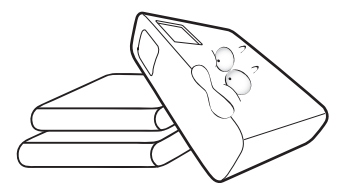

13. Do not stand the projector on end vertically. Doing so may cause the projector to fall over, causing injury or resulting in damage to the projector.

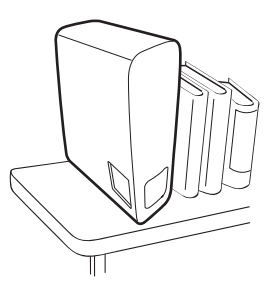

14. Do not step on the projector or place any objects upon it. Besides probable physical damage to the projector, doing so may result in accidents and possible injury.

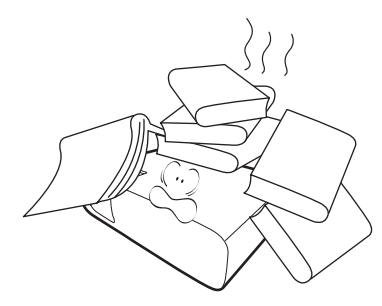

- 15. When the projector is under operation, you may sense some heated air and odor from its ventilation grill. It is a normal phenomenon and not a product defect.
- 16. Do not place liquids near or on the projector. Liquids spilled into the projector may cause it to fail. If the projector does become wet, disconnect it from the power supply's power outlet and call BenQ to have the projector serviced.

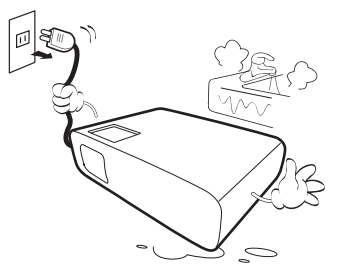

17. This product is capable of displaying inverted images for ceiling mount installation.

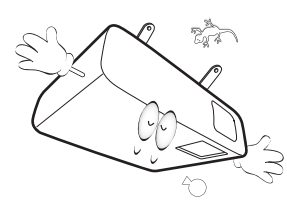

- 18. This apparatus must be earthed.
- 19. Do not place this projector in any of the following environments.
	- Space that is poorly ventilated or confined. Allow at least 50 cm clearance from walls and free flow of air around the projector.
	- Locations where temperatures may become excessively high, such as the inside of a car with all windows rolled up.
	- Locations where excessive humidity, dust, or cigarette smoke may contaminate optical components, shorten the projector's life span and darken the image.

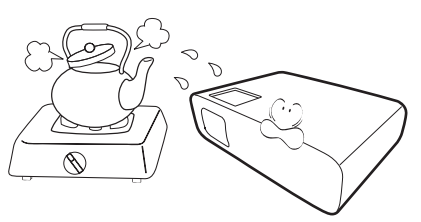

- Locations near fire alarms
- Locations with an ambient temperature above 40°C / 104°F
- Locations where the altitudes are higher than 3000 m (10000 feet).

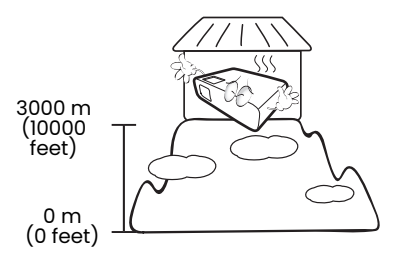

### Risk Group 2

- 1. According to the classification of photobiological safety of light source and light source systems, this product is Risk Group 2, IEC 62471-5:2015.
- 2. Possibly hazardous optical radiation emitted from this product.
- 3. Do not stare at operating light source. May be harmful to the eyes.
- 4. As with any bright source, do not stare into the direct beam.

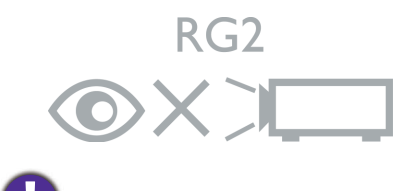

To avoid damaging the DLP chips, never aim a high-power laser beam into the projection lens.

### <span id="page-6-0"></span>Introduction

### <span id="page-6-1"></span>Shipping contents

Carefully unpack and verify that you have all of the items shown below. If any of these items are missing, please contact your place of purchase.

#### Standard accessories

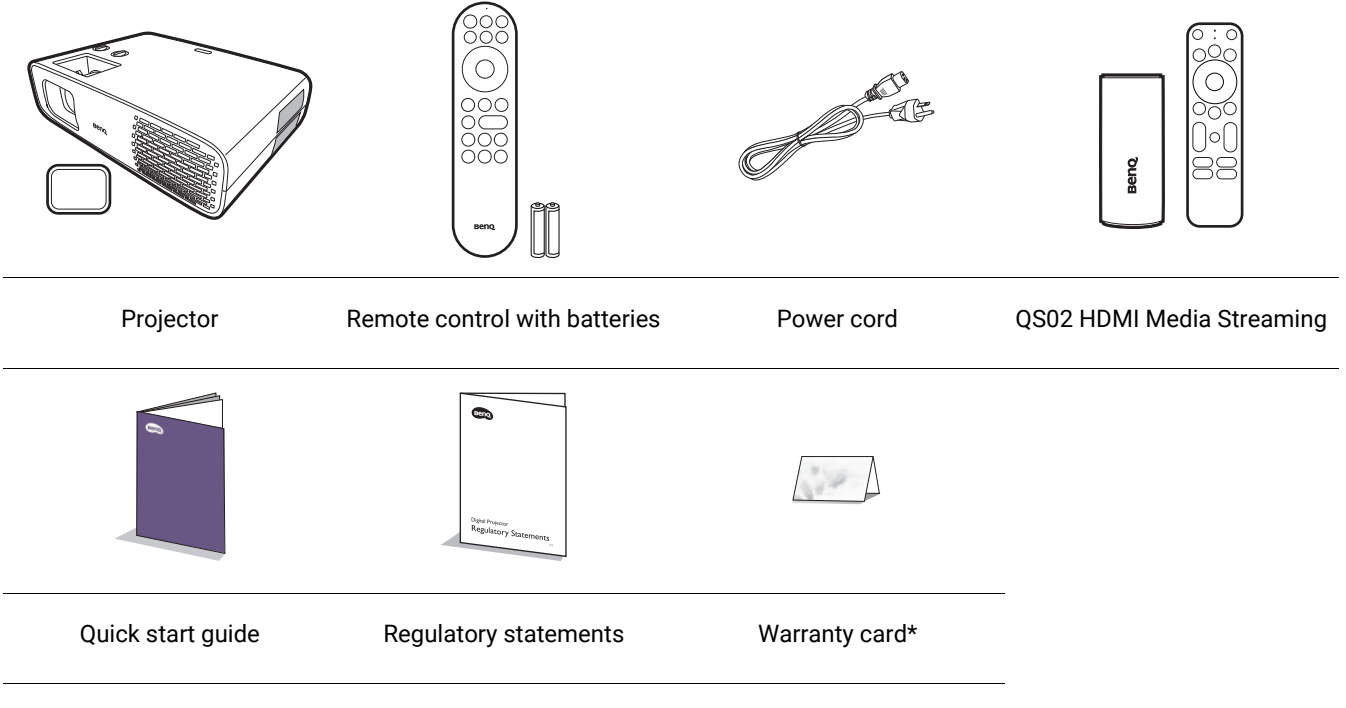

• The supplied accessories will be suitable for your region, and may differ from those illustrated. • \*The warranty card is only supplied in some specific regions. Please consult your dealer for detailed information.

#### Optional accessory

• BenQ 3D glasses

#### Replacing the remote control batteries

- 1. Press and slide off the battery cover, as illustrated.
- 2. Remove the old batteries (if applicable) and install two AAA batteries. Make sure that the positive and negative ends are positioned correctly, as illustrated.
- 3. Slide the battery cover in until it clicks into place.

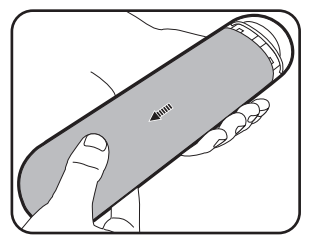

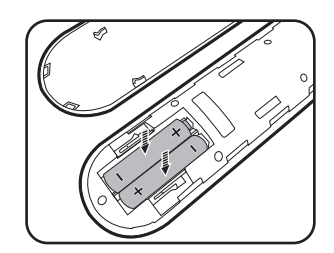

- Avoid leaving the remote control and batteries in an excessive heat or humid environment like the kitchen, bathroom, sauna, sunroom or in a closed car.
- Replace only with the same or equivalent type recommended by the battery manufacturer.
- Dispose of the used batteries according to the manufacturer's instructions and local environment regulations for your region.
- Never throw the batteries into a fire. There may be danger of an explosion.
- If the batteries are dead or if you will not be using the remote control for an extended period of time, remove the batteries to avoid damage to the remote control from possible battery leakage.

### <span id="page-7-0"></span>Installing the QS02 HDMI Media Streaming

The supplied QS02 HDMI Media Streaming is an Android TV (ATV) dongle to be used with the projector. See the instructions below to install the dongle. With a successful installation, you can enjoy more entertainment programs through this projector.

- 1. Make sure the projector is turned off and 3. Plug the USB Micro B cable to the dongle. the power cord is disconnected.
- 2. Loosen the screw that secure the cover  $\left(\right.$  ). Slide to remove the cover  $\left(\mathfrak{D}\right)\mathfrak{D}.$

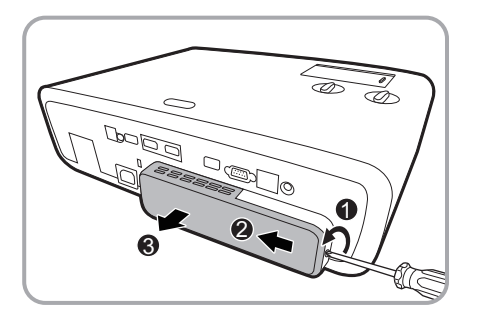

projector.

\*This HDMI port is for connecting QS02 HDMI Media Streaming only.

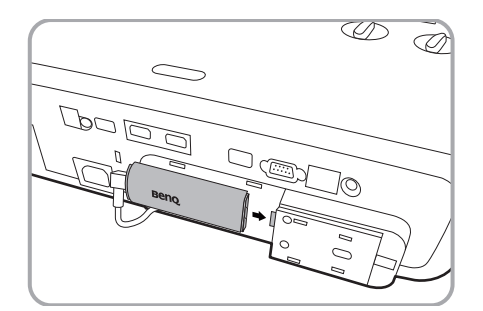

6. Replace the projector cover $\circlearrowright\mathcal{Q}$ , and tighten the screw $\textcircled{3}.$ 

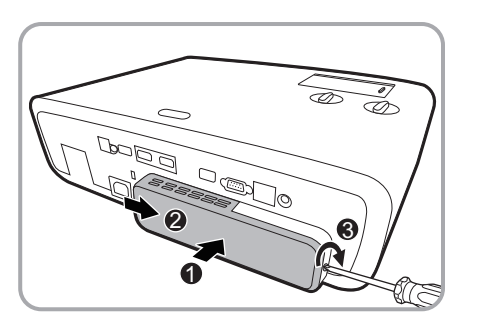

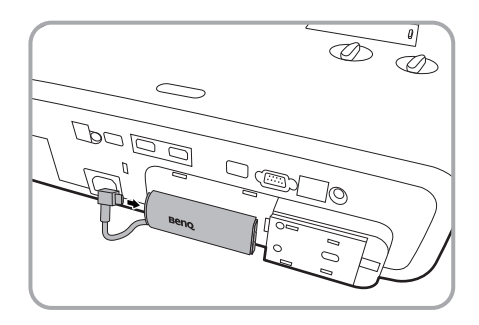

4. Plug the dongle to the HDMI\* port on the 5. Fit the USB Micro B cable in place below the dongle.

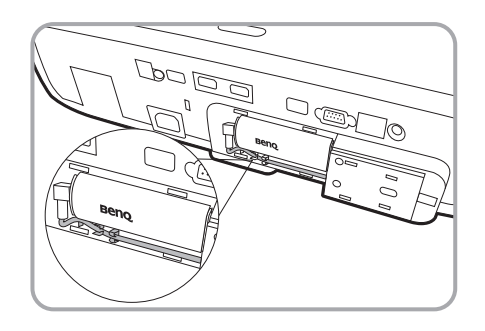

7. Connect the power cord to the projector and turn it on. Press /**SOURCE** to select **Android TV**.

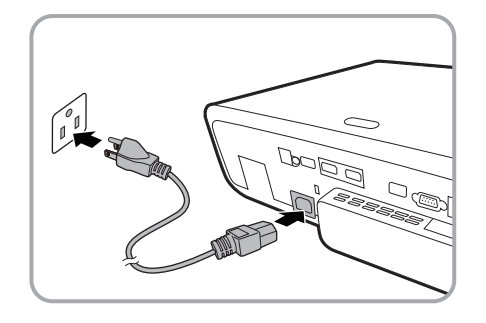

### <span id="page-8-0"></span>Projector exterior view

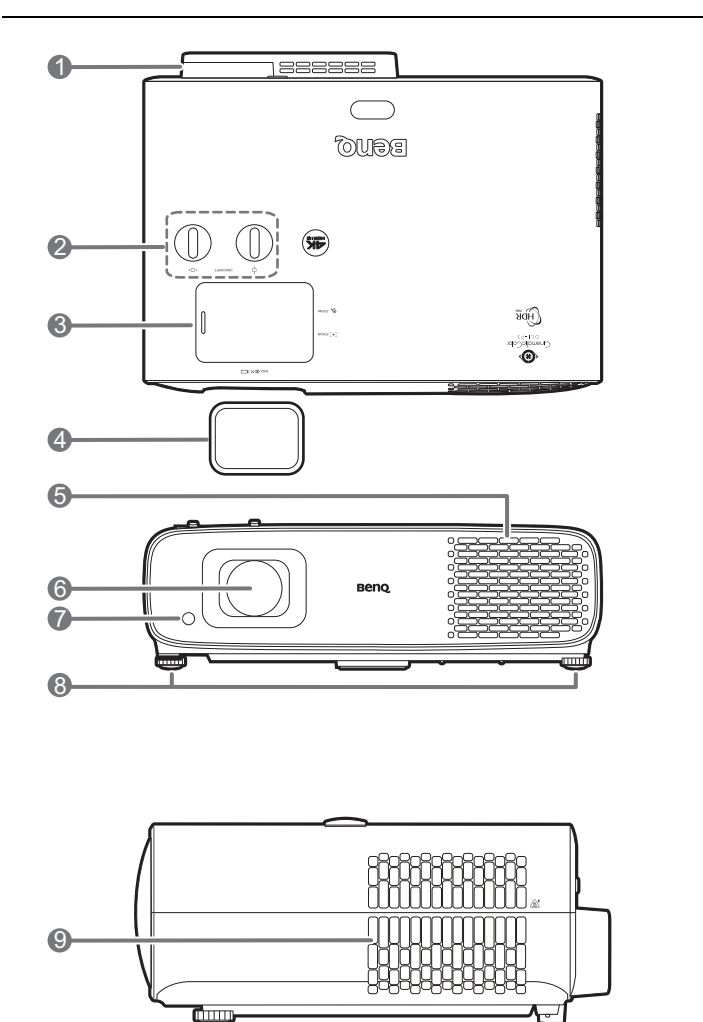

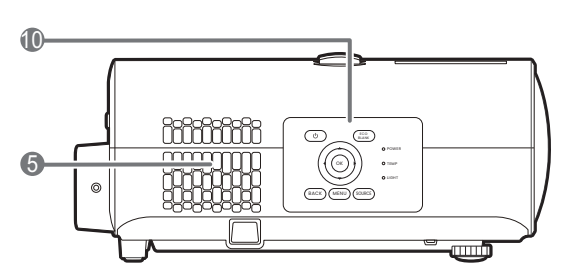

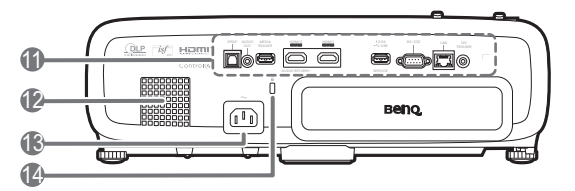

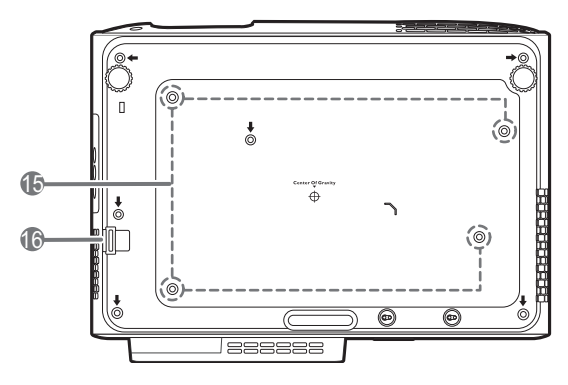

- 1. QS02 HDMI Media Streaming port (ATV dongle) See [Installing the QS02 HDMI Media](#page-7-0)  [Streaming on page 8](#page-7-0) for how to remove the cover.
- 2. Lens shift adjustment knobs

( ID > Left/Right, □Up/Down)

- 3. Sliding cover (Zoom ring and Focus ring inside)
- 4. Lens cover
- 5. Vent (air inlet)
- 6. Projection lens
- 7. IR remote sensor
- 8. Adjuster feet
- 9. Vent (air exhaust)
- 10. External control panel See [Controls and functions on page 11](#page-10-0).
- 11. Connector panel See [Terminals on page 10.](#page-9-0)
- 12. Speaker grill
- 13. AC power jack
- <span id="page-8-2"></span>14. Kensington anti-theft lock slot
- 15. Ceiling mount holes
- <span id="page-8-1"></span>16. Anti-theft security bar

### <span id="page-9-0"></span>**Terminals**

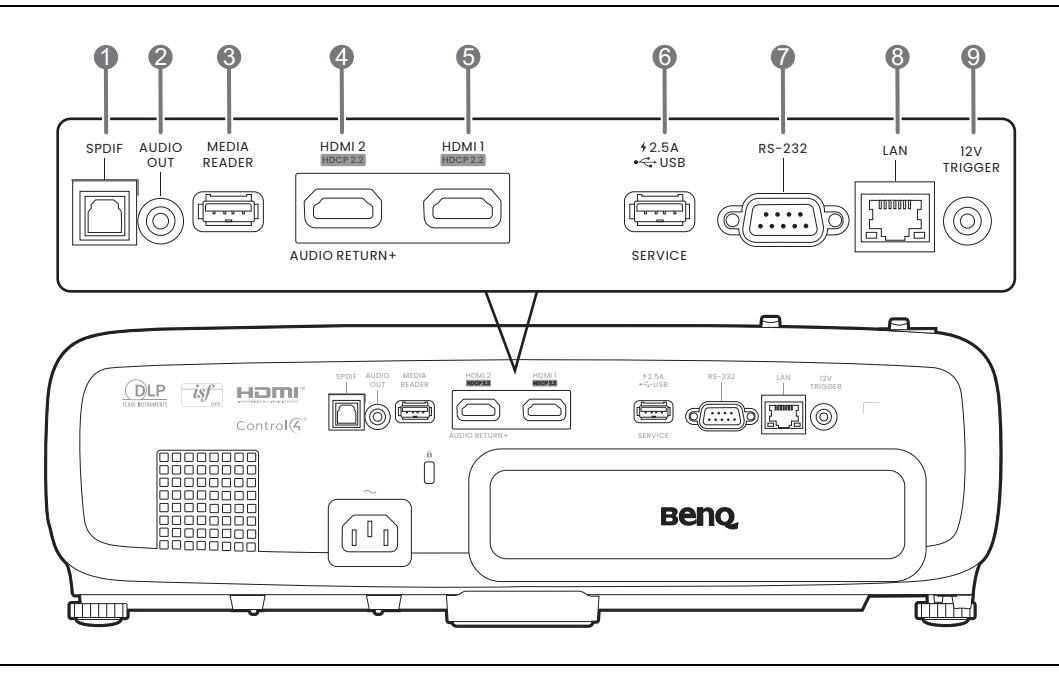

- 1. SPDIF audio output port
- 2. Audio output jack
- 3. USB 2.0 Type-A port (MEDIA READER) Connects to a USB flash drive for reading multimedia files. See [Presenting](#page-27-0)  [from a Media Reader on page 28](#page-27-0).
- 4. HDMI input port (Version 2.0)
- 5. HDMI input port (Version 2.0)
- 6. USB 2.0 Type-A port (2.5 A power supply, Firmware upgrade)
- 7. RS-232 control port
- 8. RJ-45 LAN input jack (10/100M)
- 9. 12V DC output terminal Triggers external devices such as an electric screen or light control, etc.

### <span id="page-10-0"></span>Controls and functions

### Projector & Remote control

All the key presses described in this document are available on the remote control or projector.

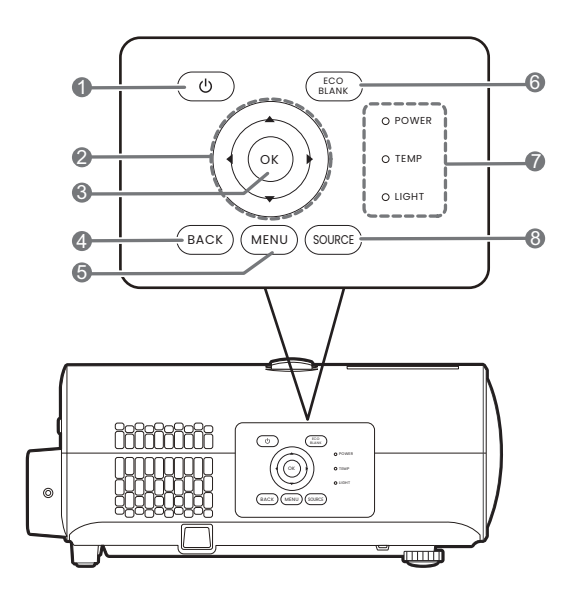

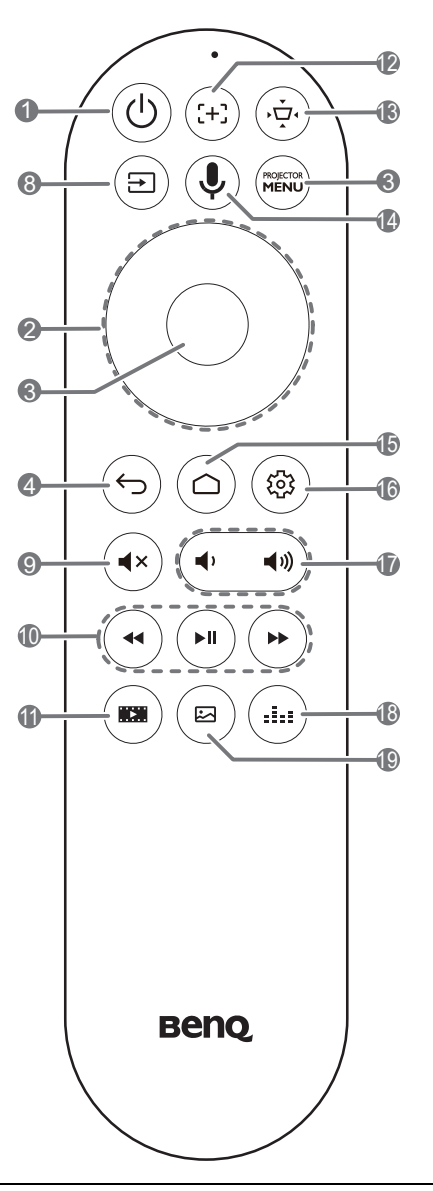

#### 1. **POWER**

Toggles the projector between standby mode and on.

2. Arrow keys  $(\triangle, \blacktriangledown, \blacktriangle, \blacktriangleright)$ 

When the On-Screen Display (OSD) or the ATV menu is activated, these keys are used as directional arrows to select the desired menu items and to make adjustments.

When OSD and ATV menu is inactive, workable under CEC-capable sources only.

#### **3. OK**

- Confirms the selected ATV or On-Screen Display (OSD) menu item.
- Under ATV media playback, plays or pauses a video or audio file.

#### 4. **BACK**/

Goes back to previous OSD menu, exits and saves menu settings.

#### $5.$   $(m_{ENU})/$   $(m_{ENU})$

Turns on/off the On-Screen Display (OSD) menu.

 $6.$   $(508)$ 

Used to hide the screen picture.

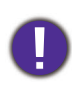

Do not block the projection lens from projecting as this could cause the blocking object to become heated and deformed or even cause a fire.

- 7. **POWER**/**TEMP**/**LIGHT** status indicator See [Indicators on page 52](#page-51-0).
- 8. **SOURCE**/

Displays the source selection bar.

9.  $(4x)$ 

Toggles projector audio between on and off.

10.  $(*)$  ( $*)$ )

Under ATV source, rewinds, plays/pauses, forwards multimedia files.

 $11.$   $(m)$ 

Switches to **FILMMAKER MODE**.

12.  $(\pm)$ 

Press to open/close Auto focus page.

\*Available on compatible projectors only.

13.  $(\dot{\varphi})$ 

Displays the keystone menu. See [Correcting](#page-18-0)  [keystone on page 19](#page-18-0) for details.

### Remote control effective range

The remote control must be held at an angle within 30 degrees perpendicular to the projector's IR remote control sensor(s) to function correctly. The distance between the remote control and the sensor(s) should not exceed 8 meters ( $\sim$  26 feet).

Make sure that there are no obstacles between the remote control and the IR sensor(s) on the projector that might obstruct the infra-red beam.

• Operating the projector from the front • Operating the projector from the top

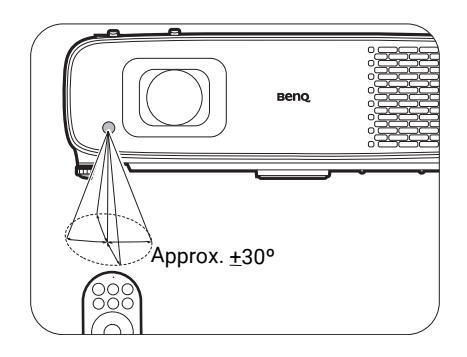

14.  $\left(\bigcup_{n=1}^{\infty} \mathbb{I}\right)$ 

Press and hold to activate the voice assistant or voice search. Hold this key and speak to the microphone at the top of the remote control while using voice assistant.

15.  $\circ$ 

Opens ATV Home page.

#### 16. (@ි

Under ATV source, opens the setting menu for the current application.

#### 17.  $(4)$  $\blacktriangleleft$ <sup>0</sup>

Decreases or increases the projector volume.

 $18. (44)$ 

Displays the sound mode menu.

19. (⊠ັ

Displays the picture mode menu.

Approx. +30°

∩

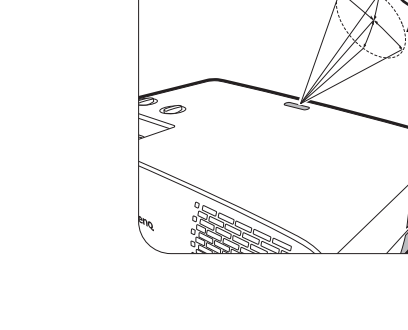

## <span id="page-12-0"></span>Positioning your projector

### <span id="page-12-1"></span>Choosing a location

Before choosing an installation location for your projector, take the following factors into consideration:

- Size and position of your screen
- Electrical outlet location
- Location and distance between the projector and the rest of your equipment

The projected image size and vertical offset depend on how far you place the projector, and the zoom setting you choose. There is more information from [Projection dimensions on page 14](#page-13-1) which can help decide exact distance and height of your projector.

You can install your projector in the following ways.

#### 1. **Front**

Select this location with the projector placed on the table in front of the screen. This is the most common way to position the projector for quick setup and portability.

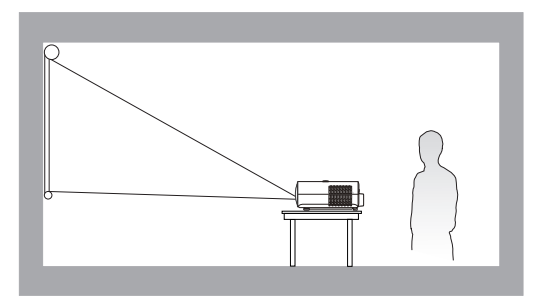

#### 3. **Rear**

Select this location with the projector placed on the table behind the screen. Note that a special rear projection screen is required.

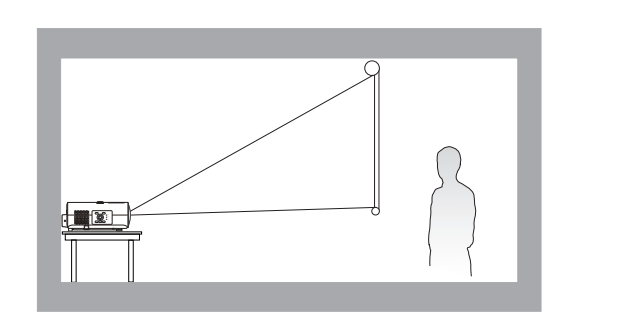

#### 2. **Front Ceiling**

Select this location with the projector suspended upside-down from the ceiling in front of the screen. Purchase the BenQ Projector Ceiling Mount Kit from your dealer to mount your projector on the ceiling.

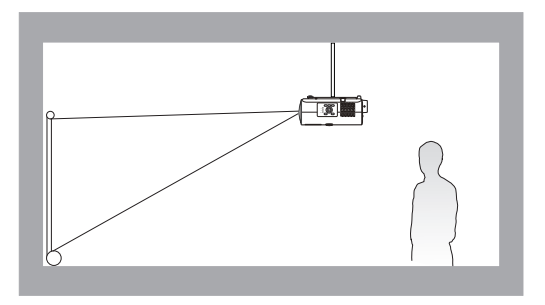

#### 4. **Rear Ceiling**

Select this location with the projector suspended upside-down from the ceiling behind the screen. Note that a special rear projection screen and the BenQ Projector Ceiling Mount Kit are required for this installation location.

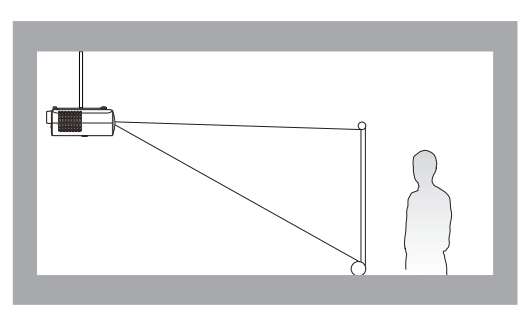

After turning on the projector, go to **Advanced** menu - **Installation** > **Projector Position**, press **OK** and press  $\triangleleft$  to select a setting.

### <span id="page-13-0"></span>Obtaining a preferred projected image size

The distance from the projector lens to the screen, the zoom setting, and the video format each factors in the projected image size.

### <span id="page-13-1"></span>Projection dimensions

• The screen aspect ratio is 16:9 and the projected picture is in a 16:9 aspect ratio

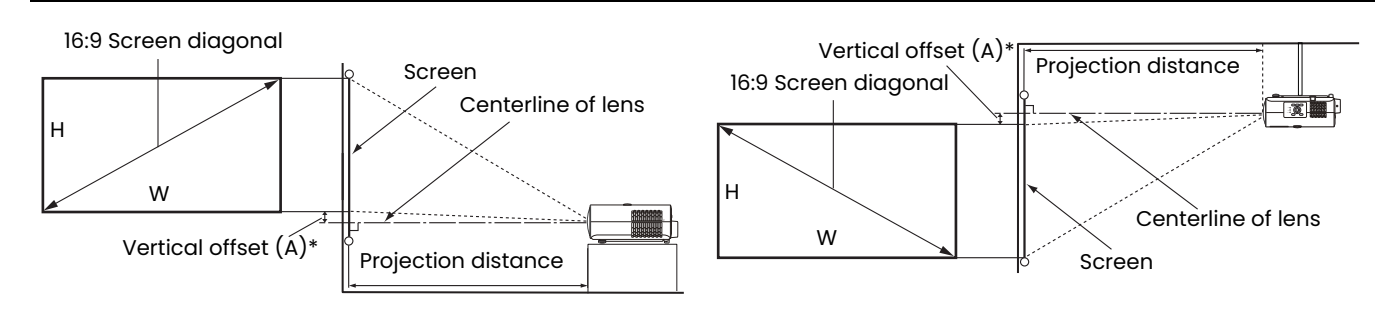

• \*The vertical offset value is the vertical distance from the bottom edge of the image (when the projector is placed on a table, diagram on the left), or top edge of the image (when the projector is ceiling mounted, diagram on the right) to the centerline of lens.

<span id="page-13-2"></span>• Due to the lens optical characteristics, every projector has its vertical offset ratio. The vertical offset value normally gets larger while the projection distance increases.

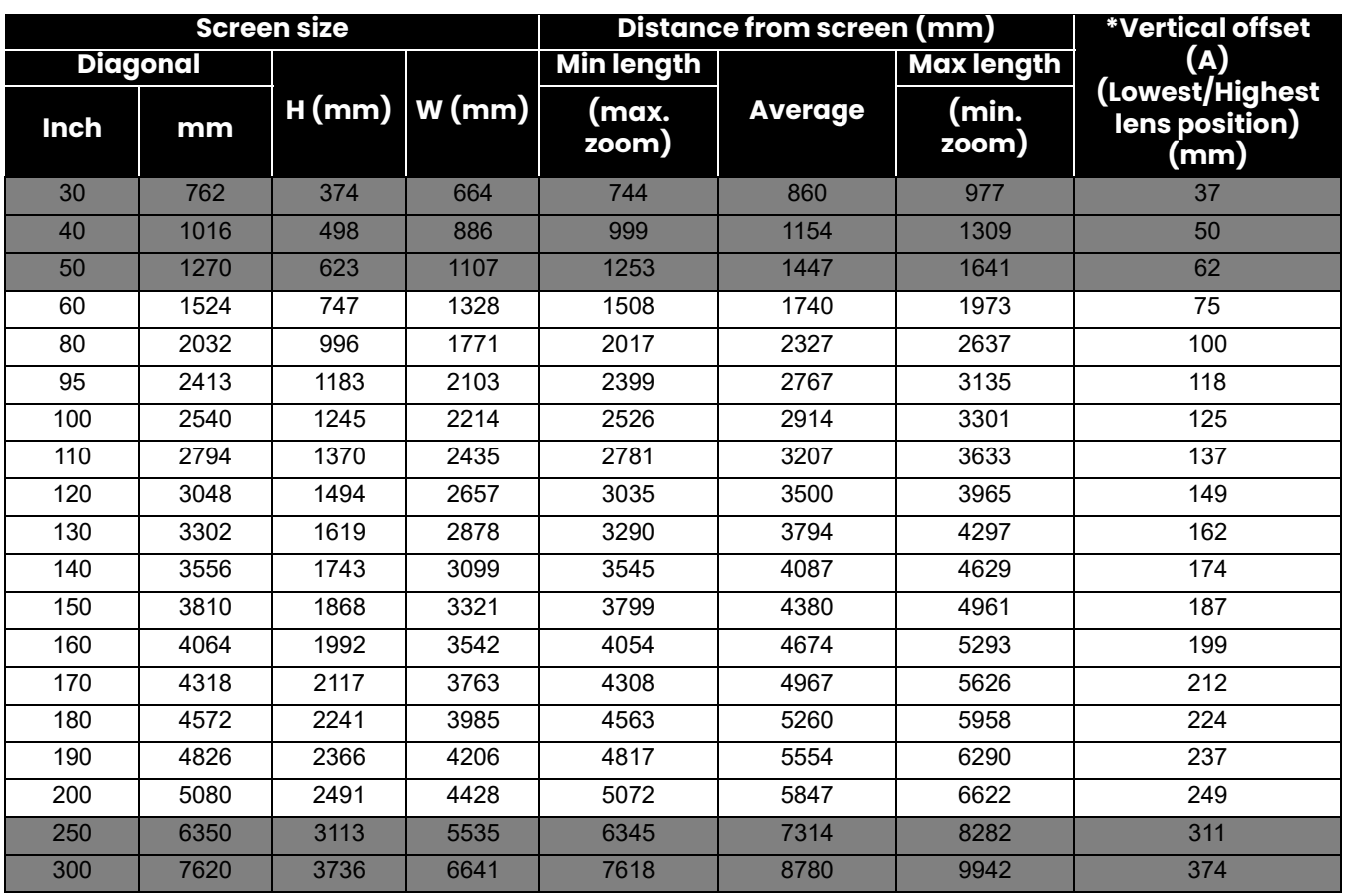

For example, if you are using a 120-inch screen, the recommended projection distance is 3500 mm.

If your measured projection distance is 300 cm, the closest match in the ["Distance from screen](#page-13-2)  [\(mm\)"](#page-13-2) column is 2914 mm. Looking across this row shows that a 100'' (about 2.5 m) screen is required. The projected image will be slightly higher/lower than the lens centerline with 125 mm vertical offset.

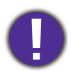

To optimize your projection quality, we suggest doing the projection by referring to the values listed in the non-gray rows.

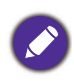

All measurements are approximate and may vary from the actual sizes.

BenQ recommends that if you intend to permanently install the projector, you should physically test the projection size and distance using the actual projector in situ before you permanently install it, so as to make allowance for this projector's optical characteristics. This will help you determine the exact mounting position so that it best suits your installation location.

### <span id="page-14-0"></span>Mounting the projector

If you intend to mount your projector, we strongly recommend that you use a proper fitting BenQ projector mounting kit and that you ensure it is securely and safely installed.

If you use a non-BenQ brand projector mounting kit, there is a safety risk that the projector may fall down due to an improper attachment through the use of the wrong gauge or length screws.

### Before mounting the projector

- Purchase a BenQ projector mounting kit from the place you purchased your BenQ projector.
- BenQ recommends that you also use a security cable to secure both the base of the mounting bracket and the security bar on the projector. This will perform the secondary role of restraining the projector should its attachment to the mounting bracket become loose.
- Ask your dealer to install the projector for you. Installing the projector on your own may cause it to fall and result in injury.
- Take necessary procedures to prevent the projector from falling off such as during an earthquake.
- The warranty doesn't cover any product damage caused by mounting the projector with a non-BenQ brand projector mounting kit.
- Consider the surrounding temperature where the projector is ceiling mounted. If a heater is used, the temperature around the ceiling may be higher than expected.
- Read the user manual for the mounting kit about the range of torque. Tightening with torque exceeding the recommended range may cause damage to the projector and subsequently falling off.
- Make sure the power outlet is at an accessible height so that you can easily shut down the projector.

### Ceiling/Wall mount installation diagram

Ceiling/Wall mount screw: M4 (Max L = 25 mm; Min L = 20 mm)

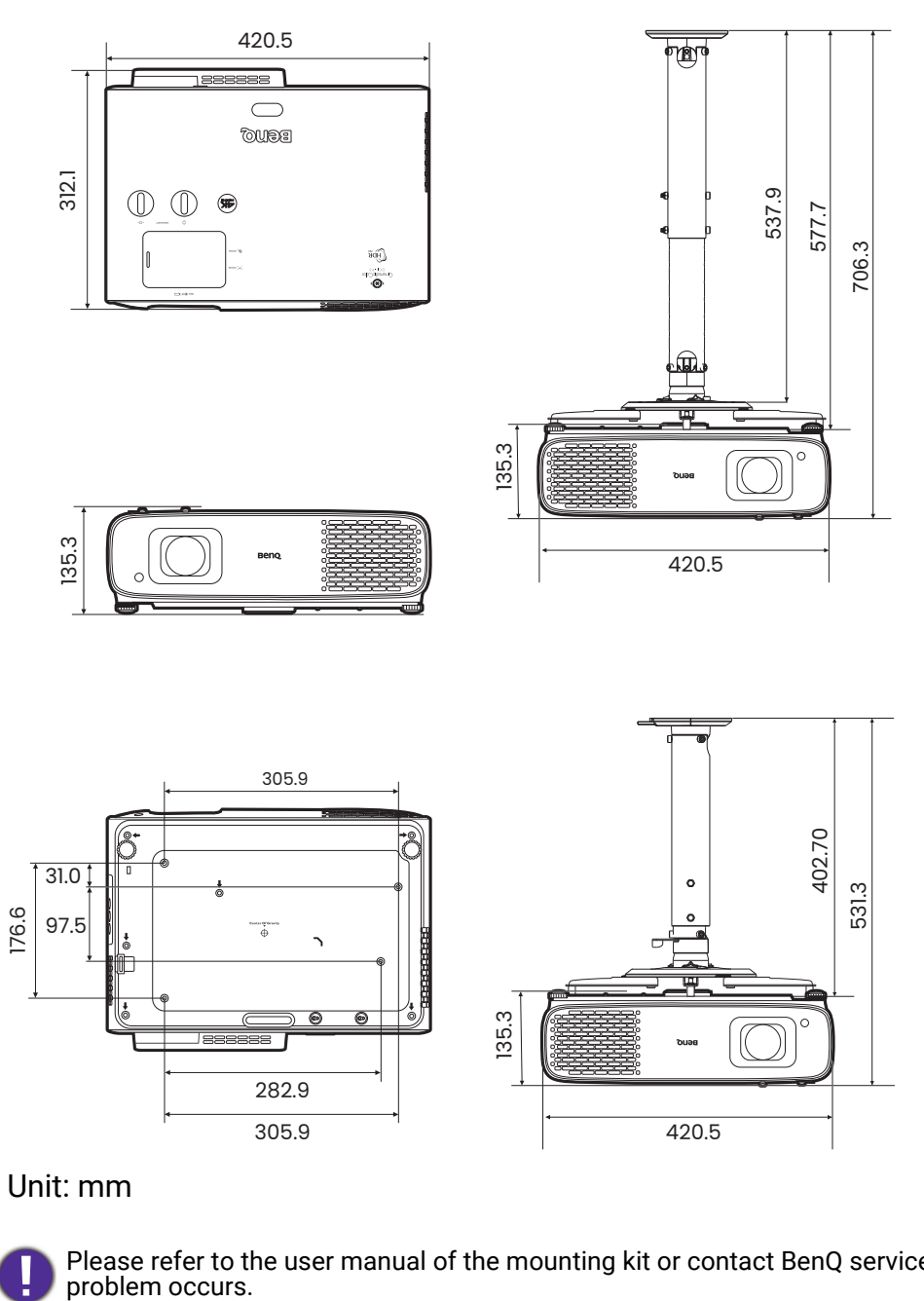

#### Unit: mm

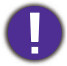

Please refer to the user manual of the mounting kit or contact BenQ service center if any installation problem occurs.

### <span id="page-16-0"></span>Adjusting the projector position

### Shifting the projection lens

The lens shift control provides flexibility for installing your projector. It allows the projector to be positioned off the center of the screen.

The lens shift is expressed as a percentage of the projected image height or width. You can turn the knobs on the projector to shift the projection lens in any direction within the allowable range depending on your desired image position.

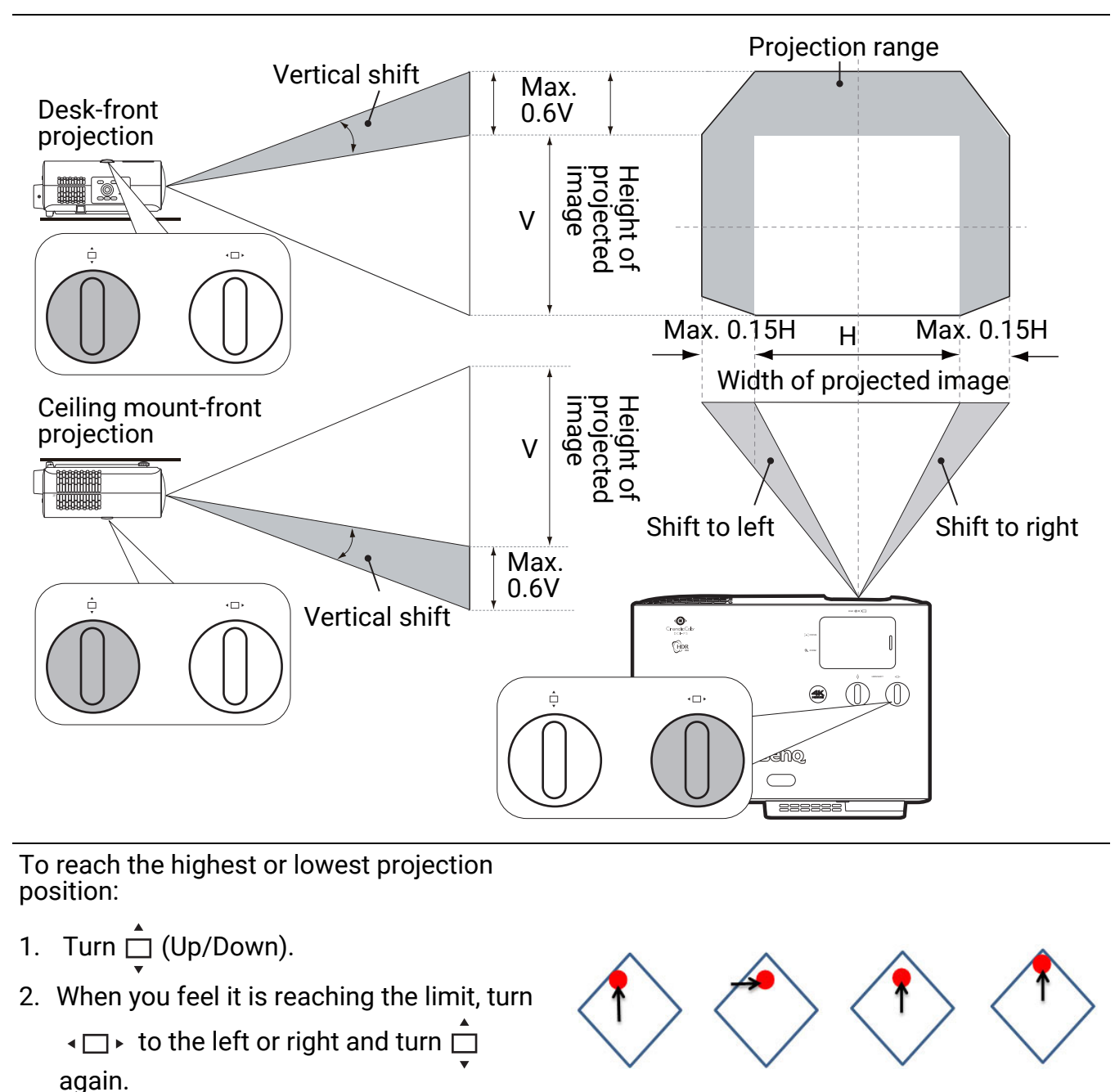

3. Repeat the step above until the suitable position is found.

• Lens shift adjustment will not result in a degraded picture quality.

reached its limit. Over-turning the knob may cause damage.

• Please stop turning the adjustment knob when you hear a clicking sound indicating that the knob has

### <span id="page-17-0"></span>Adjusting the projected image

### Adjusting the projection angle

If the projector is not placed on a flat surface or the screen and the projector are not perpendicular to each other, the projected image becomes trapezoidal. You can screw the adjuster feet to fine-tune the horizontal angle.

To retract the feet, screw the adjuster feet in a reverse direction.

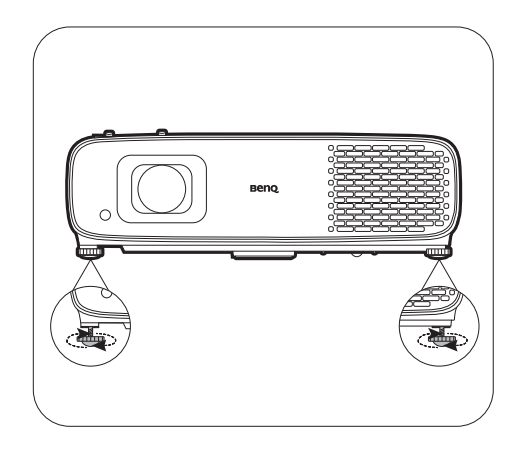

Do not look into the lens while the light source is on. The strong light from the light source may cause damage to your eyes.

### Fine-tuning the image size and clarity

1. Adjust the projected image to the size that 2. Sharpen the image by rotating the focus you need using the zoom ring.

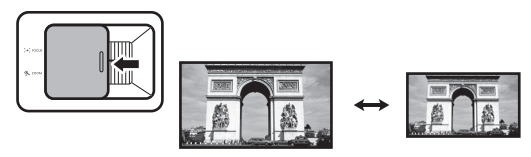

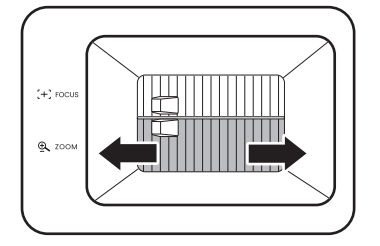

ring.

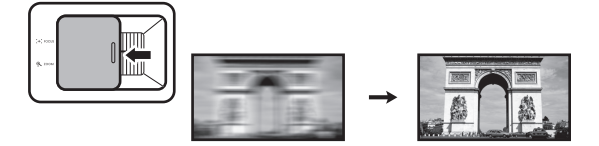

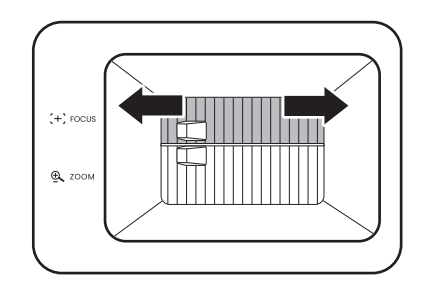

### <span id="page-18-0"></span>Correcting keystone

Keystoning refers to the situation where the projected image becomes a trapezoid due to angled projection.

To correct the distorted image:

- 1. Press on the remote control, or display the **2D Keystone** correction page from the following menus.
	- The setup wizard during the projector initial setup
	- The **Basic** menu system
	- The **Installation** menu of the **Advanced** menu system
- 2. After the **2D Keystone** correction page appears:
	- $\cdot$  To correct keystoning at the top of the image, use  $\nabla$ .
	- To correct keystoning at the bottom of the image, use  $\blacktriangle$ .
	- To correct keystoning at the right side of the image, use  $\blacktriangleleft$ .
	- To correct keystoning at the left side of the image, use  $\blacktriangleright$  .
	- To reset the keystone values, press **BACK**/ $(\leq)$  for 2 seconds.
	- To automatically correct the vertical sides of the distorted image, press **OK** for 2 seconds.
- 3. When done, press **BACK**/ $(\leq)$  to save your changes and exit.

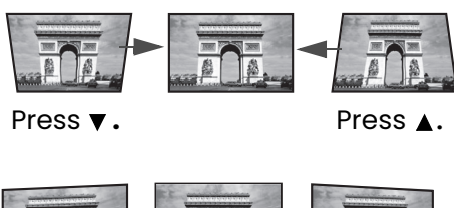

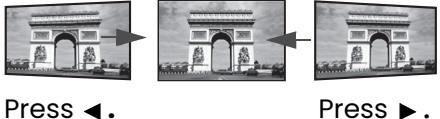

### <span id="page-19-0"></span>Connection

When connecting a signal source to the projector, be sure to:

- 1. Turn all equipment off before making any connections.
- 2. Use the correct signal cables for each source.
- 3. Ensure the cables are firmly inserted.

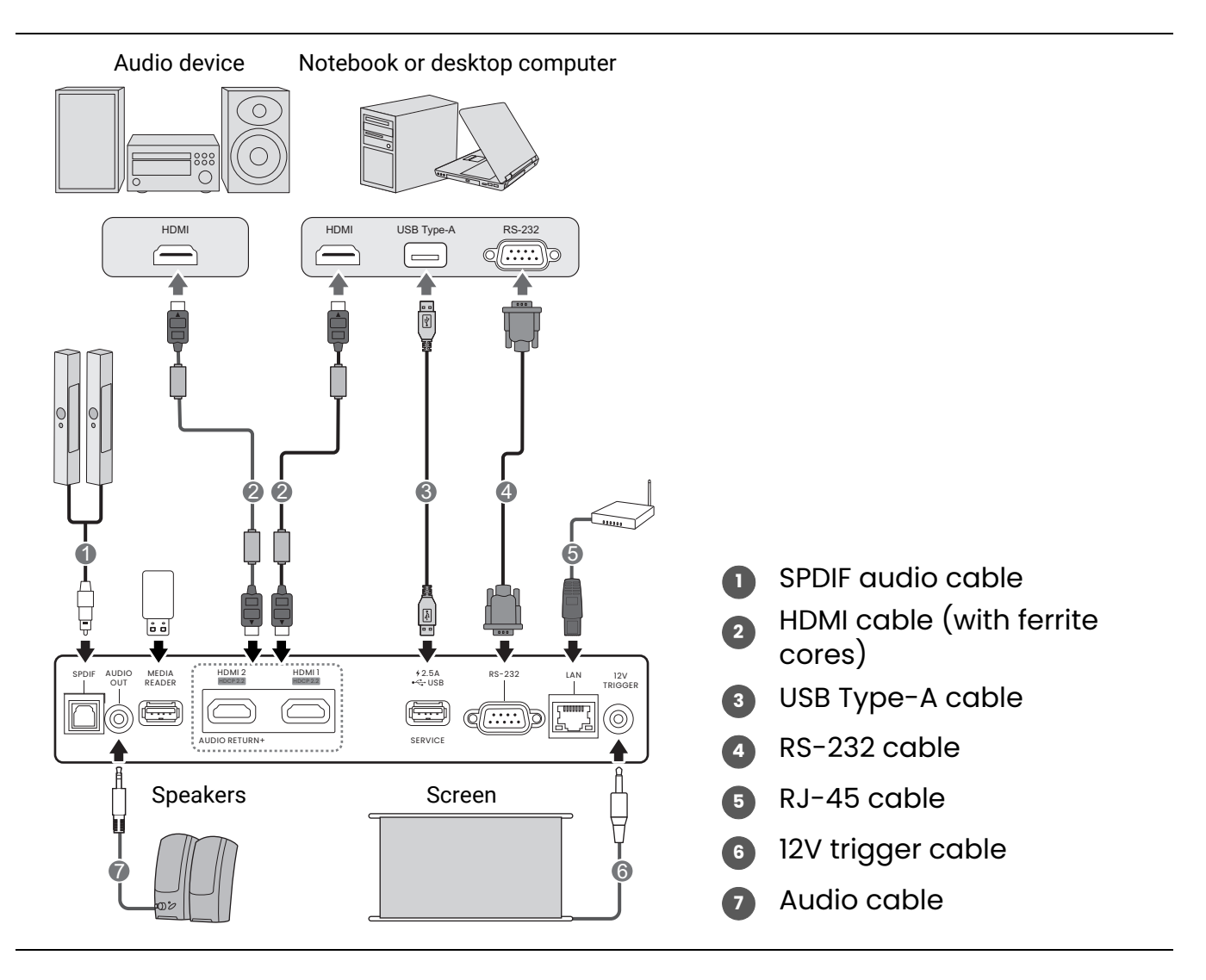

- In the connections above, some cables may not be included with the projector (see [Shipping contents on](#page-6-1)  [page 7\)](#page-6-1). They are commercially available from electronics stores.
- The connection illustrations are for reference only. The rear connecting jacks available on the projector vary with each projector model.
- Many notebooks do not turn on their external video ports when connected to a projector. Usually a key combo like FN + function key with a monitor symbol turns the external display on/off. Press FN and the labeled function key simultaneously. Refer to your notebook's documentation to find your notebook's key combination.
- If the selected video image is not displayed after the projector is turned on and the correct video source has been selected, check that the video source device is turned on and operating correctly. Also check that the signal cables have been connected correctly.

### <span id="page-20-0"></span>**Operation**

### <span id="page-20-1"></span>Starting up the projector

- 1. Plug the power cord. Turn on the power outlet switch (where fitted). The power indicator on the projector lights orange after power has been applied.
- 2. Press  $\left(\emptyset\right)$  on the projector or remote control to start the projector. The power indicator flashes green and stays green when the projector is on.

The start up procedure takes about 30 seconds. In the later stage of starting up, a start-up logo is projected.

(If necessary) Rotate the focus ring to adjust the image clearness.

- 3. If this is the first time you turn on the projector, the setup wizard appears to guide you through setting up the projector. If you have already done this, skip this step and move on to the next step.
	- Use the arrow keys ( $\triangle$ / $\triangleright$ / $\triangle$ / $\triangleright$ ) on the projector or remote control to move through the menu items.
	- Use **OK** to confirm the selected menu item.

#### Step 1:

#### Specify **Projector Position**.

For more information about projector position, see [Choosing a location on page 13](#page-12-1).

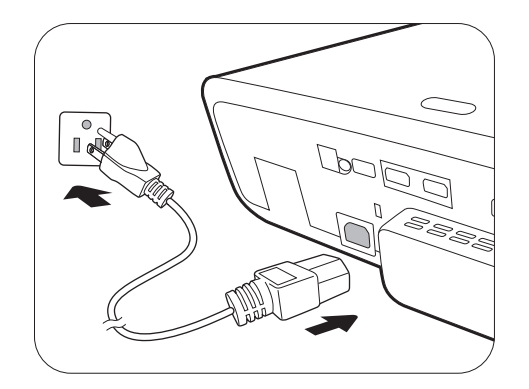

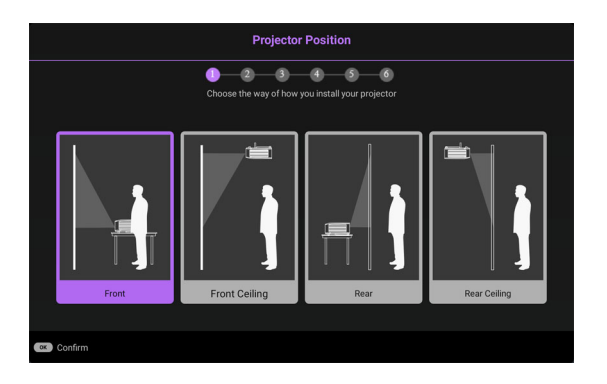

Step 2: Reminder for using the supplied BenQ Android TV remote control

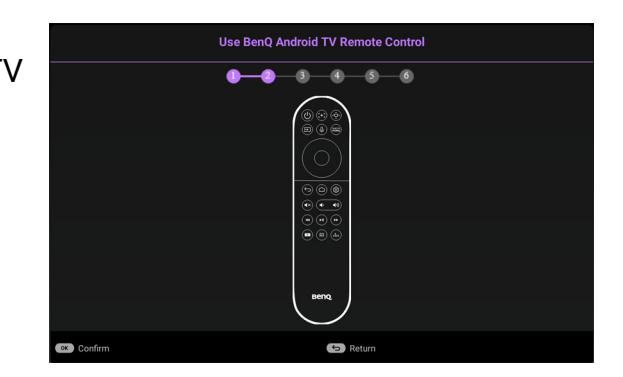

#### Step 3: Specify OSD **Language**.

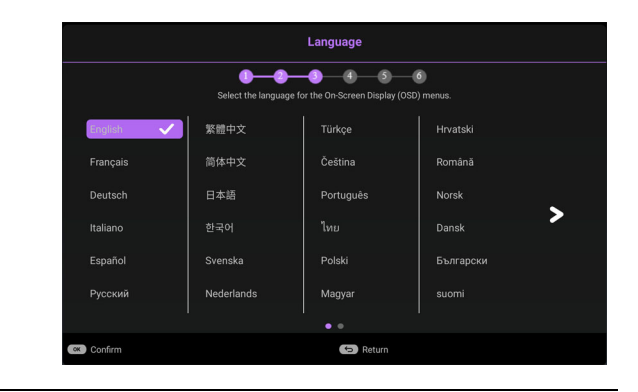

#### Step 4:

Reminder for installing QS02 HDMI Media **Streaming** 

This message is displayed when the QS02 is not detected. See [Setting up the QS02 HDMI Media](#page-23-0)  [Streaming on page 24](#page-23-0) for how to install the dongle.

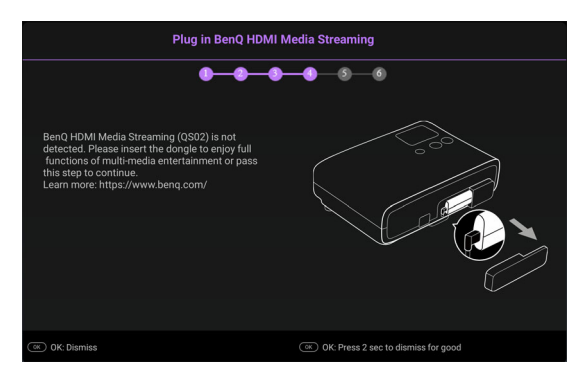

#### Step 5:

Specify **2D Keystone** and choose to activate auto vertical keystone.

For more information about keystone, see [Correcting keystone on page 19](#page-18-0).

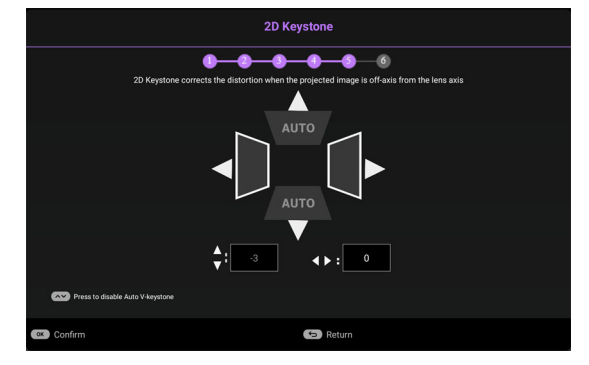

#### Step 6:

Reminder for pairing BenQ Android TV remote control with QS02 HDMI Media Streaming

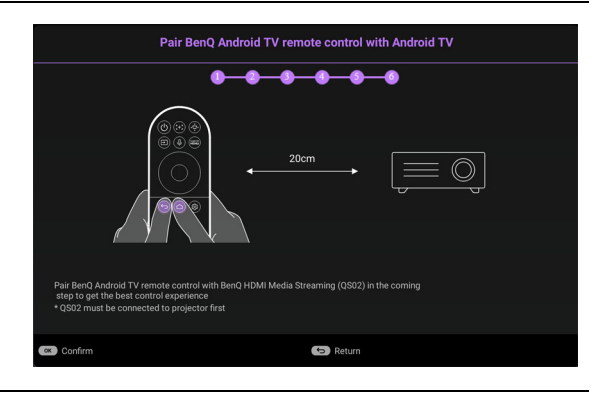

- 4. Switch all of the connected equipment on.
- 5. The projector will search for input signals. The current input signal being scanned appears. If the projector does not detect a valid signal, the message "No Signal" will appear until an input signal is found.

You can also press **SOURCE**/ $(\equiv)$  to select your desired input signal. See Switching input signal on [page 27.](#page-26-1)

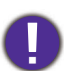

• Please use the original accessories (e.g. power cord) to avoid possible dangers such as electric shock and fire.

- If the projector is still hot from previous activity, it will run the cooling fan for approximately 90 seconds before energizing the light source.
- The Setup Wizard screenshots are for reference only and may differ from the actual design.
- If the frequency/resolution of the input signal exceeds the projector's operating range, you will see the message "Out of Range" displayed on the background screen. Please change to an input signal which is compatible with the projector's resolution or set the input signal to a lower setting. See [Timing chart on](#page-55-0)  [page 56.](#page-55-0)
	- If no signal is detected for 3 minutes, the projector automatically enters saving mode.

### <span id="page-23-0"></span>Setting up the QS02 HDMI Media Streaming

### Before you start

Check that you have:

- A Wi-Fi Internet Connection
- A Google Account

### Set up your device

There are 3 options to set up your device:

• Quick Setup using an Android phone

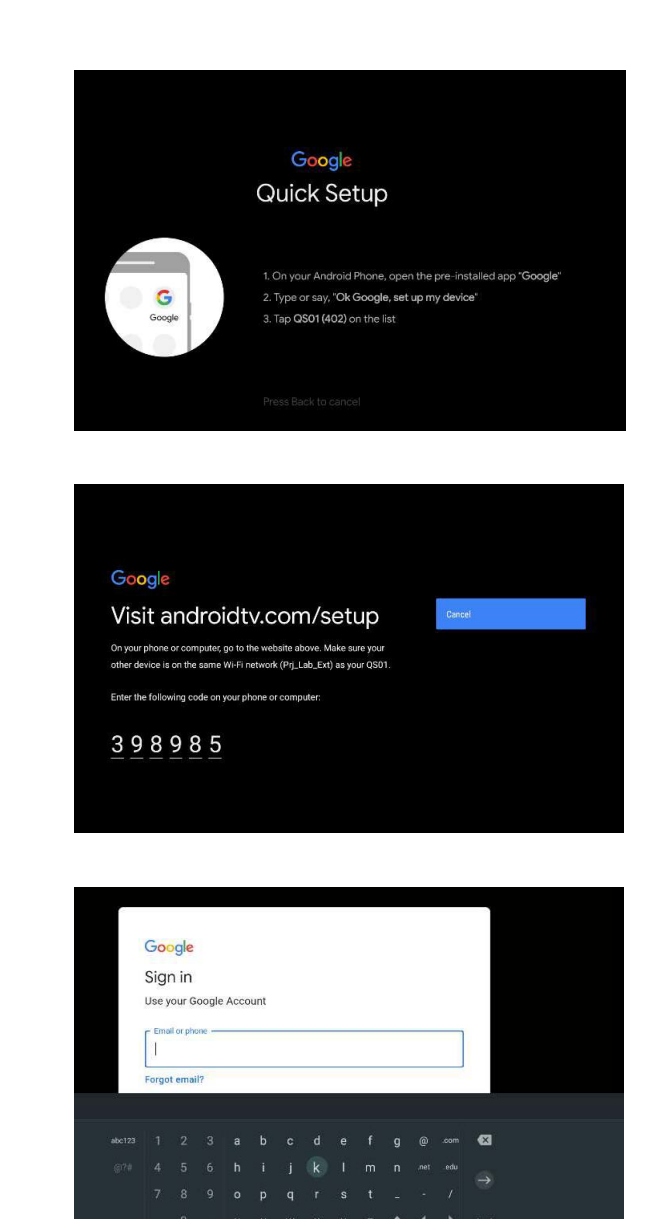

• Using your phone or computer

• Using your remote control

### Display Android TV home screen

Ţ

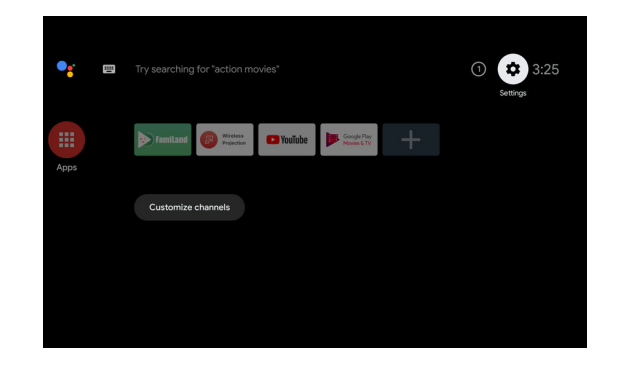

• [For more information, visit https://support.google.com/androidtv/.](https://support.google.com/androidtv/)

• Refer to the QS02 user documentations for further operating instructions.

### <span id="page-25-0"></span>Using the menus

The projector is equipped with 2 types of On-Screen Display (OSD) menus for making various adjustments and settings. The **Basic** OSD menu provides primary menu functions while the **Advanced** OSD menu provides full menu functions.

To access the OSD menu, press  $(M_{\text{Herm}}/M_{\text{Herm}})$  on the projector or remote control.

- Use the arrow keys  $(\triangle/\triangledown/\triangle)$  on the projector or remote control to move through the menu items.
- Use **OK** on the projector or remote control to confirm the selected menu item.

The first time you use the projector (after finishing the initial setup), press  $(mn)$  ( $(mn)$ ), and the **Basic** OSD menu will be displayed.

If you intend to switch from the **Basic** OSD menu to the **Advanced** OSD menu:

- 1. Go to **Menu Type** and press **OK**.
- 2. Use  $\triangle$ / $\triangledown$  to select **Advanced** and press **OK**. Your projector will switch to the **Advanced** OSD menu.

Likewise, when you wish to switch from the **Advanced** OSD menu to the **Basic** OSD menu, follow the instructions below:

- 1. Go to **System** > **Menu Settings** > **Menu Type** and press **OK**.
- 2. Use **A/v** to select **Basic** and press **OK**. Your projector will switch to the **Basic** OSD menu.

### Overview of the **Basic** OSD menu.

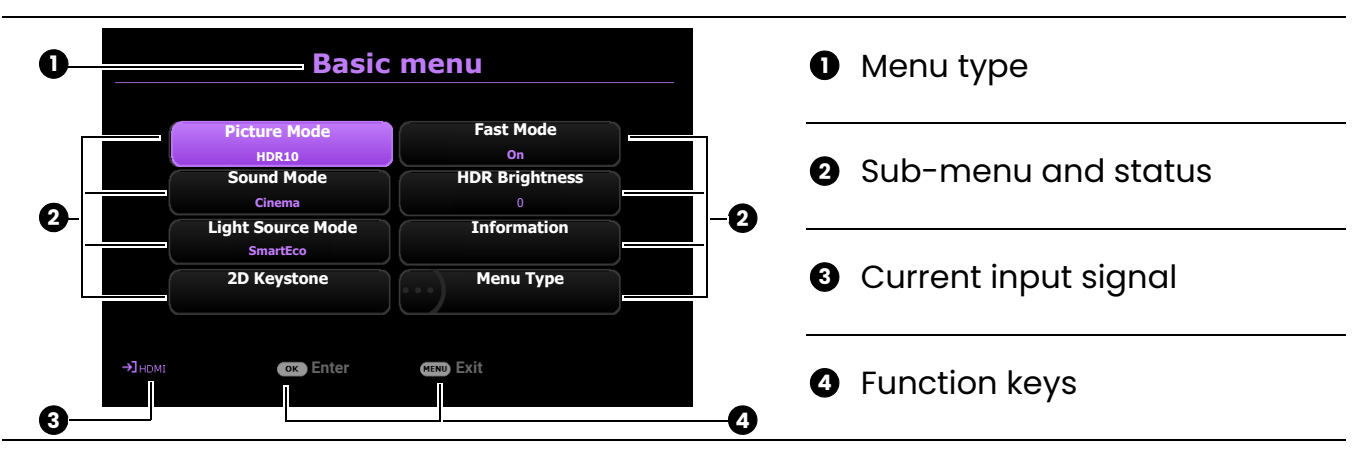

### Overview of the **Advanced** OSD menu.

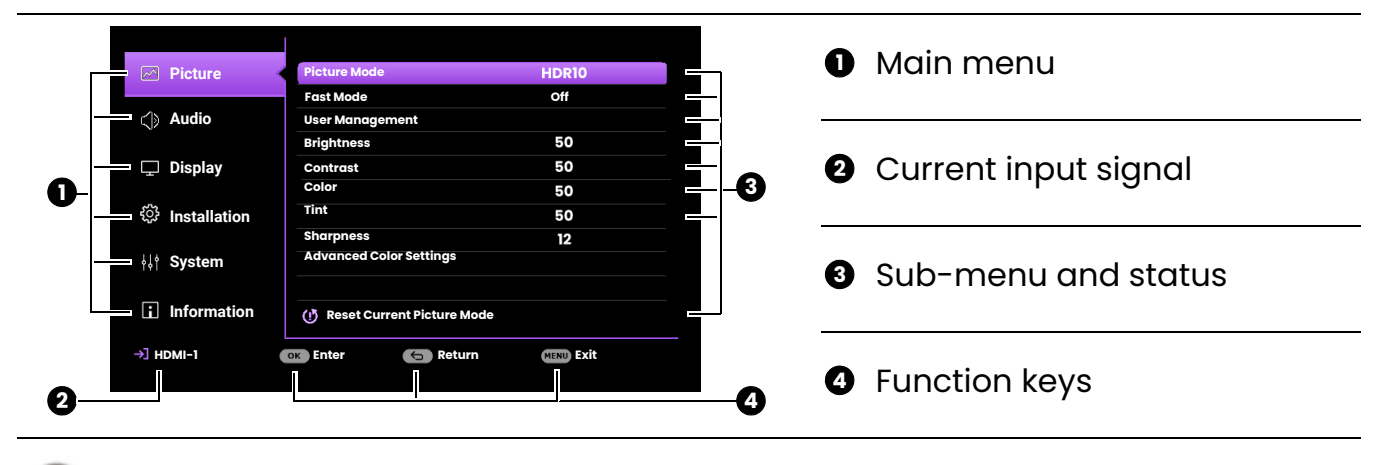

The OSD screenshots are for reference only, and may differ from the actual design.

### <span id="page-26-0"></span>Securing the projector

The projector has to be installed in a safe place to prevent theft. Otherwise, purchase a security cable to secure the projector. A security bar is located on the right side of the projector. See item [16](#page-8-1) on [page 9](#page-8-1). Insert a security cable to the opening of the security bar and secure it to a nearby fixture or heavy furniture.

You can also purchase a lock, such as the Kensington lock, to secure the projector. There is a Kensington lock slot on the rear side of the projector. See item [14](#page-8-2) on [page 9.](#page-8-2) A Kensington security cable lock is usually a combination of key(s) and the lock. Refer to the lock's documentation for finding out how to use it.

### <span id="page-26-1"></span>Switching input signal

The projector can be connected to multiple devices at the same time. However, it can only display one full screen at a time. When starting up, the projector automatically searches for the available signals.

#### Be sure the **Advanced** menu - **Display** > **Auto Source Search** is **On** if you want the projector to automatically search for the signals.

To manually select the source:

- <span id="page-26-2"></span>1. Press **SOURCE**/( $\equiv$ ). A source selection bar appears.
- <span id="page-26-3"></span>2. Press **A/v** until your desired signal is selected and press **OK**.

Once detected, the picture from the selected source will appear. If there is multiple equipment connected to the projector, repeat steps [1](#page-26-2)[-2](#page-26-3) to search for another signal.

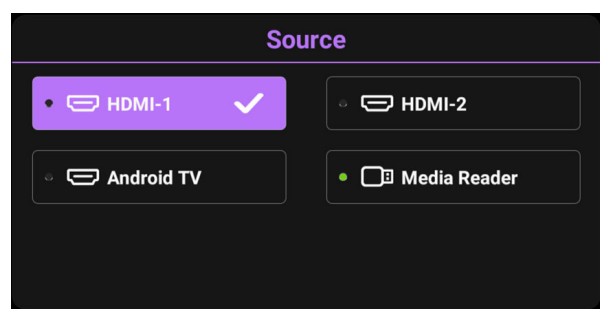

- The brightness level of the projected image will change accordingly when you switch between different input signals.
- For best display picture results, you should select and use an input signal which outputs at the projector's native resolution. Any other resolutions will be scaled by the projector depending upon the aspect ratio" setting, which may cause some image distortion or loss of picture clarity. See Aspect [Ratio on page 41.](#page-40-0)

### <span id="page-27-0"></span>Presenting from a Media Reader

The MEDIA READER (USB) port on the projector allows you to browse the image and document files stored on a USB flash drive connected to the projector. It can eliminate the need for a computer source.

#### Supported file formats

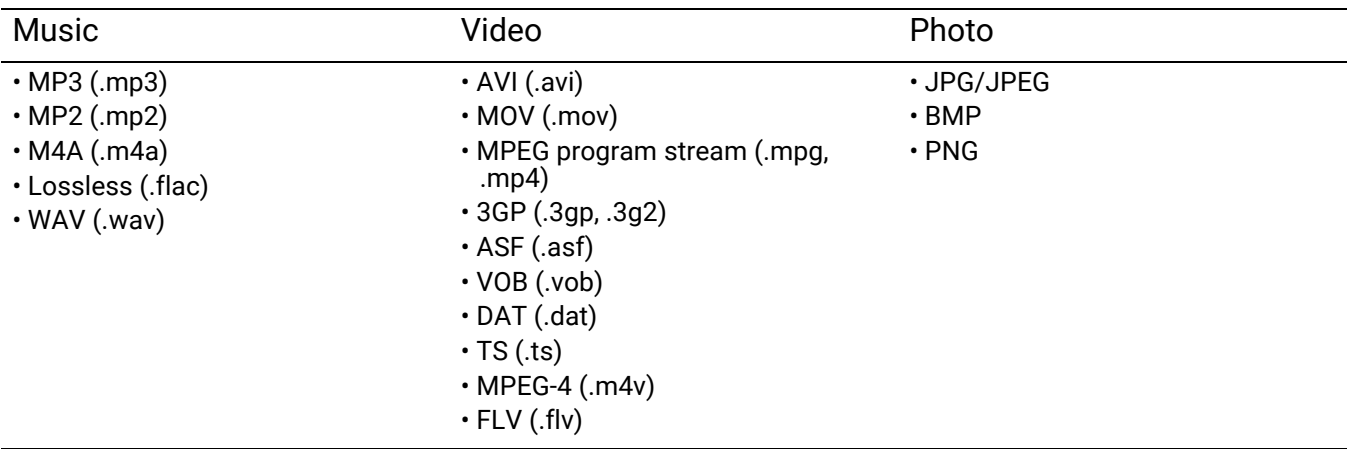

### Viewing files

- 1. Plug a USB flash drive into the **MEDIA READER** port on the back of the projector.
- 2. Press **SOURCE** and select **Media Reader**. The projector displays the built-in media reader main page.
- 3. Press  $\triangle/\triangledown$  to select the file type and press  $\triangleright$  to enter the local disk device.
- 4. Select the folder or a file you want to display and press **OK**.
- 5. After a file is displayed, press OK to call out the function bar. You can press  $\blacktriangleleft/\blacktriangleright$  to select the function and press **OK** to enact the selected item.

### <span id="page-28-0"></span>Connecting the projector to the Internet

### If you are in a DHCP environment:

<span id="page-28-1"></span>1. Take a RJ45 cable and connect one end to the RJ45 LAN input jack of the projector and the other end to the RJ45 port.

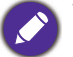

When connecting the RJ45 cable, avoid coiling and intertwining the cable as it may cause signal noise or interruption.

- 2. Make sure the menu type is **Advanced**. See [Using the menus on page 26](#page-25-0) for how to switch to the **Advanced** OSD menu.
- 3. Go to the **Advanced** menu **Installation** > **Network Settings** menu.
- 4. Highlight **Serial Port Setting** > **Port Selection** > **LAN** and then press **OK**. Press **BACK**/ to return to **Network Settings** page.
- <span id="page-28-2"></span>5. Highlight **Wired LAN** and then press **OK**. The **Wired LAN** page is displayed.
- 6. Press **A/V** to highlight **DHCP** and press  $\blacktriangleleft$  **/►** to select **On**.
- 7. Press **△/▼** to highlight **Apply** and press OK.
- 8. Go back to the **Network Settings** page.
- 9. Press  $\triangle$ / $\nabla$  to highlight **AMX Device Discovery** and press  $\triangleleft$ / $\triangleright$  to select **On** or **Off**. When **AMX Device Discovery** is **On**, the projector can be detected by AMX controller.
- 10. Please wait for around 15 20 seconds, and then re-enter the **Wired LAN** page.
- 11. The **IP Address**, **Subnet Mask**, **Default Gateway**, and **DNS Server** settings will be displayed. Note down the IP address displayed in the **IP Address** row.

If the **IP Address** still does not appear, contact your ITS administrator.

### If you are in a non-DHCP environment:

- 1. Repeat steps [1](#page-28-1)[-5](#page-28-2) above.
- 2. Press **A/▼** to highlight **DHCP** and press </>
★ to select **Off**.
- 3. Contact your ITS administrator for information on the **IP Address**, **Subnet Mask**, **Default Gateway**, and **DNS Server** settings.
- 4. Press  $\triangle$ / $\nabla$  to select the item you want to modify and press OK.
- 5. Press  $\blacktriangleleft$  / $\blacktriangleright$  to move the cursor and then press  $\blacktriangle$  / $\blacktriangledown$  to enter the value.
- 6. To save the setting, press **OK**.
- 7. Press **△/▼** to highlight **Apply** and press **OK**.
- 8. Press BACK/ $(\neg)$  to return to Wired LAN page, press  $\triangle$ / $\nabla$  to highlight AMX Device **Discovery** and press  $\blacktriangleleft$  / $\blacktriangleright$  to select **On** or **Off**.
- 9. Press **BACK**/ $\left(\begin{matrix}6\\2\end{matrix}\right)$  to exit the menu.

### <span id="page-29-0"></span>Upgrading firmware

To ensure a smooth process, please perform the following steps before upgrading the firmware. 1. Check and write down your firmware version from the **Information** > **Firmware Version** menu.

2. Call BenQ service center to provide the version number and verify the projector is free from firmware compatibility problem.

- 1. Go to BenQ website and enter **Product page** > **Support** > **Software** to download the latest firmware file.
- 2. Unzip the downloaded file, find and save the file named "W4000iUpgrade.bin" to a USB flash drive. (It is recommended to use a USB drive in FAT32 format)
- 3. Plug the USB flash drive into the **MEDIA READER** port on the back of the projector.

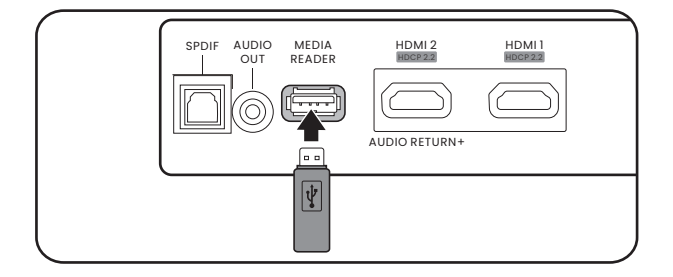

4. Go to the **Advanced** Menu > **System** > **Firmware Upgrade** menu, and press **OK**.

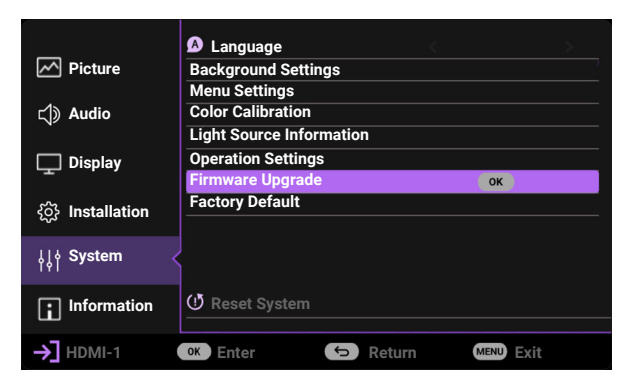

5. Select **Yes** to upgrade the firmware version. Keep the projector power on until the firmware upgrade is finished.

### <span id="page-30-0"></span>Shutting down the projector

- 1. Press  $\circledcirc$  and a confirmation message will appear prompting you. If you don't respond in a few seconds, the message will disappear.
- 2. Press  $\left(\overline{0}\right)$  a second time. The power indicator flashes orange, the projection light source shuts down, and the fans will continue to run for approximately 30 seconds to cool down the projector.
- 3. Once the cooling process finishes, the power indicator becomes a steady orange and fans stop. Disconnect the power cord from the power outlet.

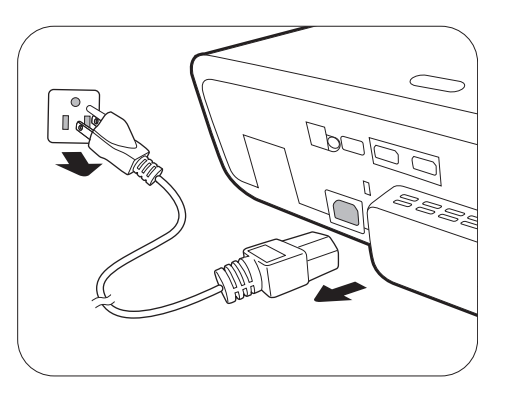

To protect the light source, the projector will not respond to any commands during the cooling process.

### <span id="page-31-0"></span>Menu operation

Please note that the on-screen display (OSD) menus vary according to the signal type selected and the projector model you are using.

The menu items are available when the projector detects at least one valid signal. If there is no equipment connected to the projector or no signal detected, limited menu items are accessible.

### <span id="page-31-1"></span>Basic menu

#### **Structure**

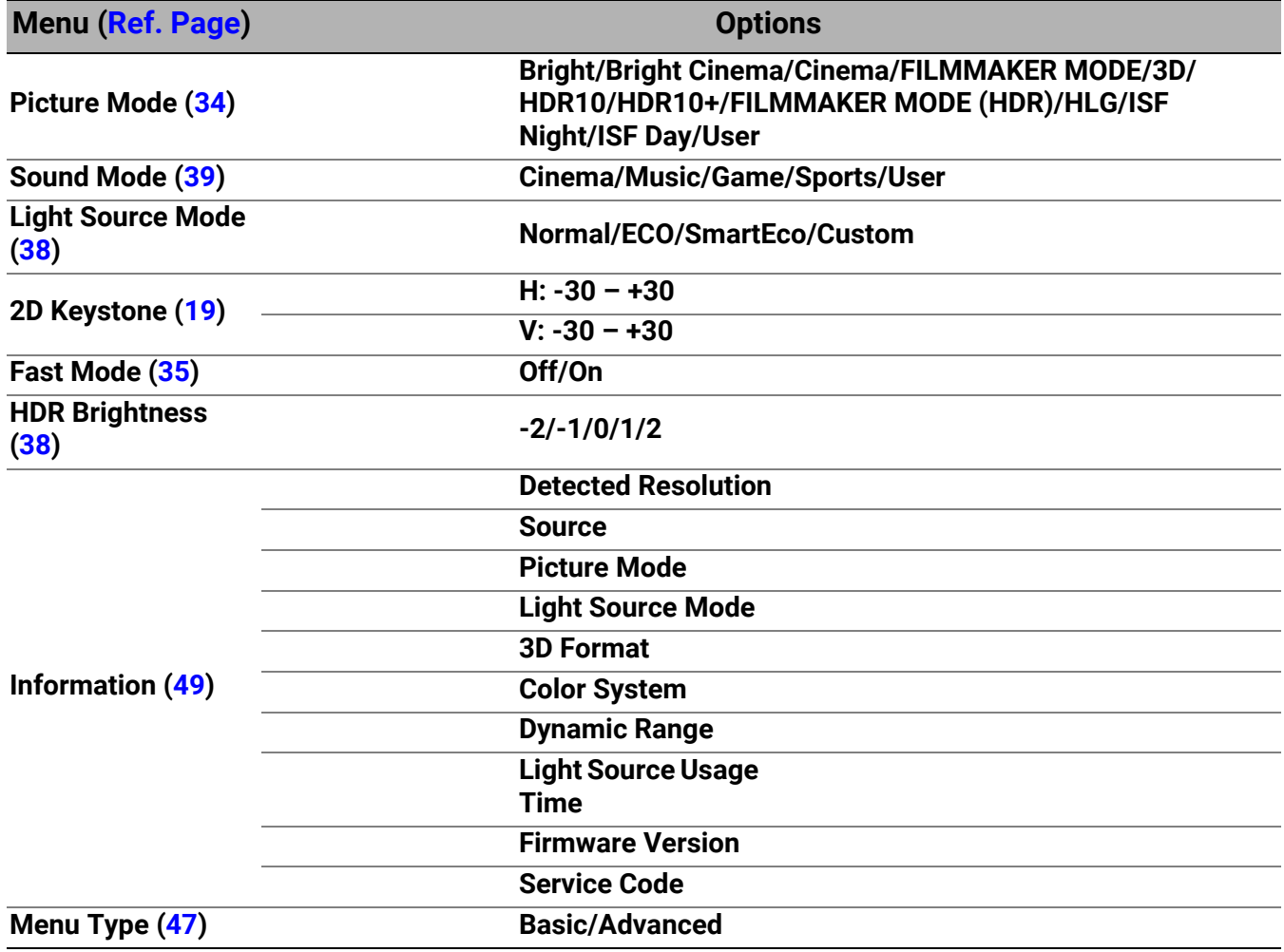

### <span id="page-32-0"></span>Advanced menu 1. Main menu: **Picture**

#### **Structure**

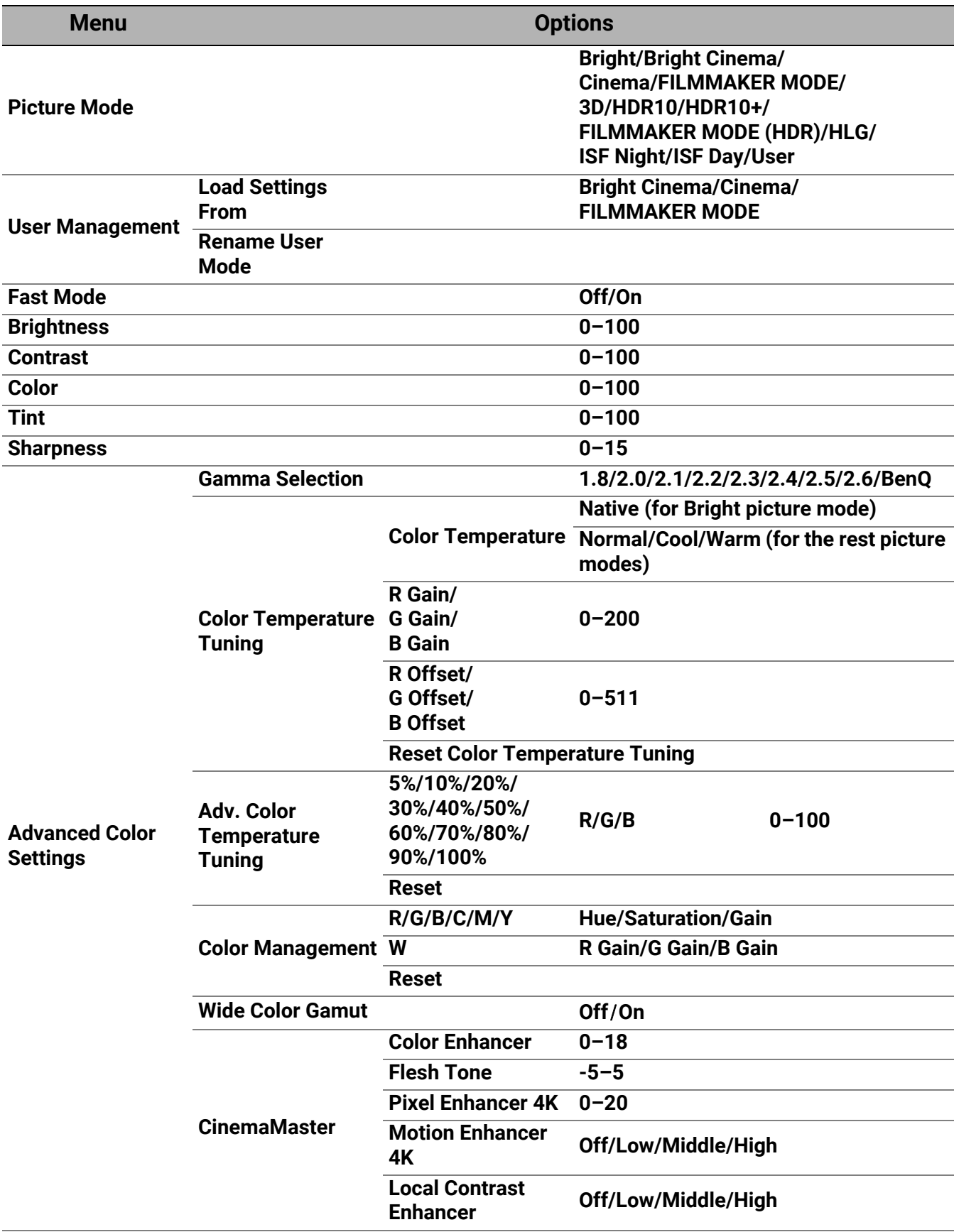

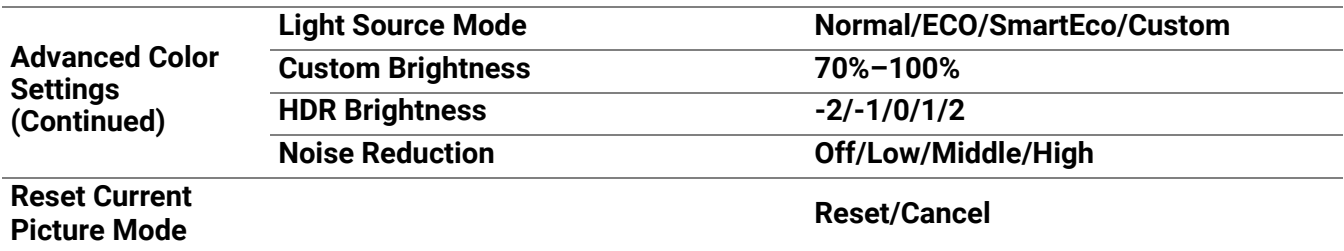

#### Function descriptions

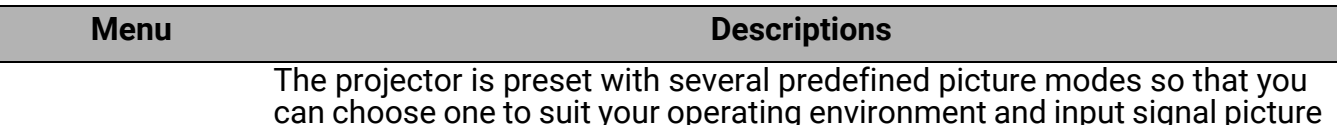

type.

#### • **Bright**

Maximizes the brightness of the projected image. This mode is suitable for environments where extra-high brightness is required, such as using the projector in well lit rooms.

#### • **Bright Cinema**

Complement with accurate color and deepest contrast at higher brightness level, Bright Cinema mode is suitable for playing movies in a environment with a small amount of ambient light, e.g. your living room.

#### • **Cinema**

This mode is best for watching movies with accurate color and deepest contrast at lower brightness level in rooms with a bit of ambient light, as if in a commercial cinema.

• **3D**

Optimized to bring up 3D effects when watching 3D contents.

#### <span id="page-33-0"></span>**Picture Mode**

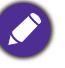

This mode is only available when 3D function is enabled.

#### • **HDR10**/**FILMMAKER MODE**

Delivers High Dynamic Range effects with higher contrasts of brightness and colors for HDR Blu-ray movies. After auto-detecting metadata or EOTF info from HDR10 contents, **HDR10**/**FILMMAKER MODE** is available for selection.

#### • **HDR10+**

Delivers High Dynamic Range effects with higher contrasts of brightness and colors for HDR Blu-ray movies. This mode is only available when HDR10+ content is detected. When **HDR10+** is selected, **HDR Brightness** will be grayed out.

#### • **HLG**

Delivers High Dynamic Range effects with higher contrasts of brightness and colors. **Picture Mode** will be switched to **HLG** automatically while detecting metadata or EOTF info from HLG streaming contents.

#### • **User**

Recalls the settings customized based on the current available picture modes. See [User Management on page 35](#page-34-1).

<span id="page-34-1"></span><span id="page-34-0"></span>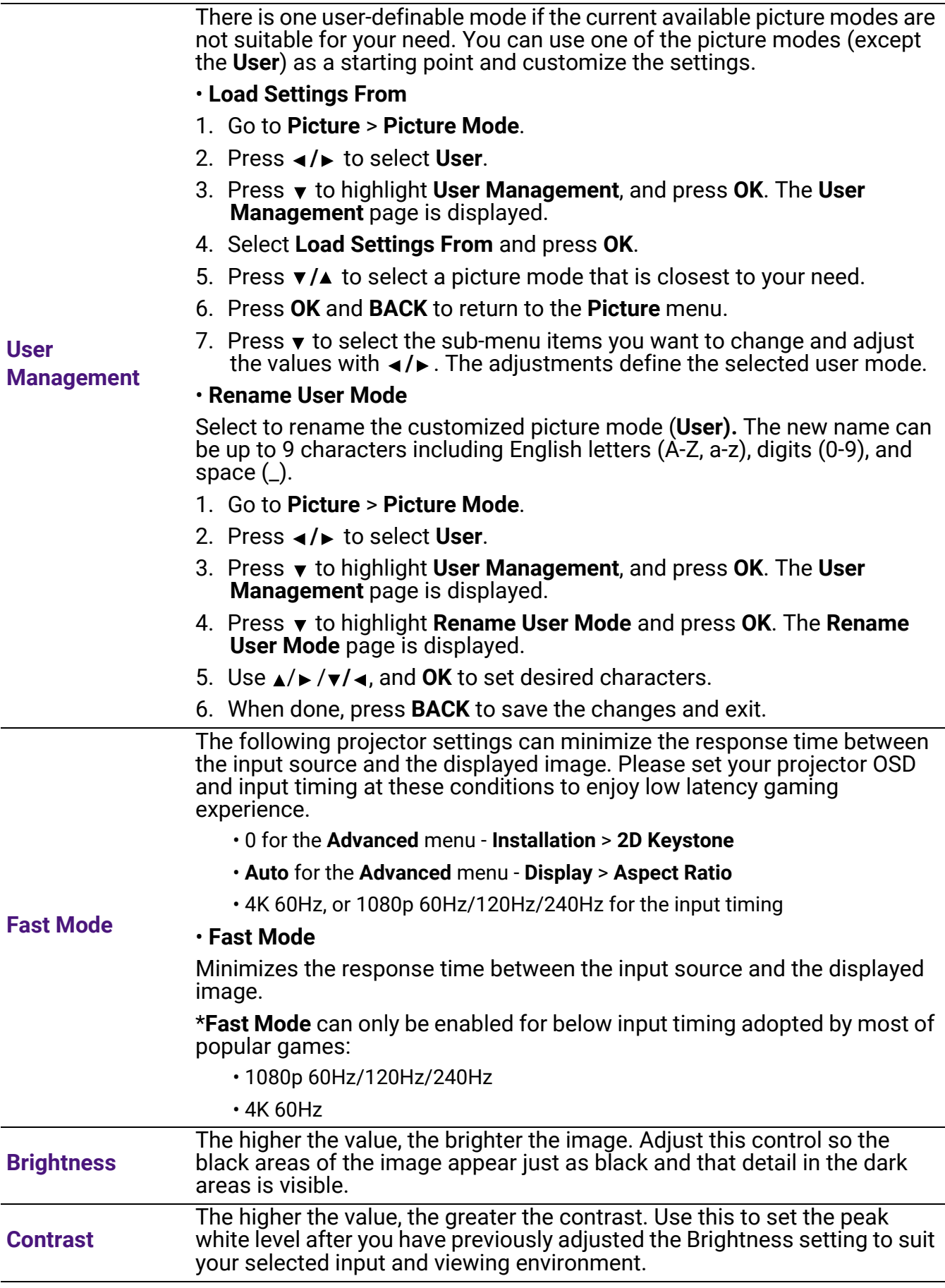

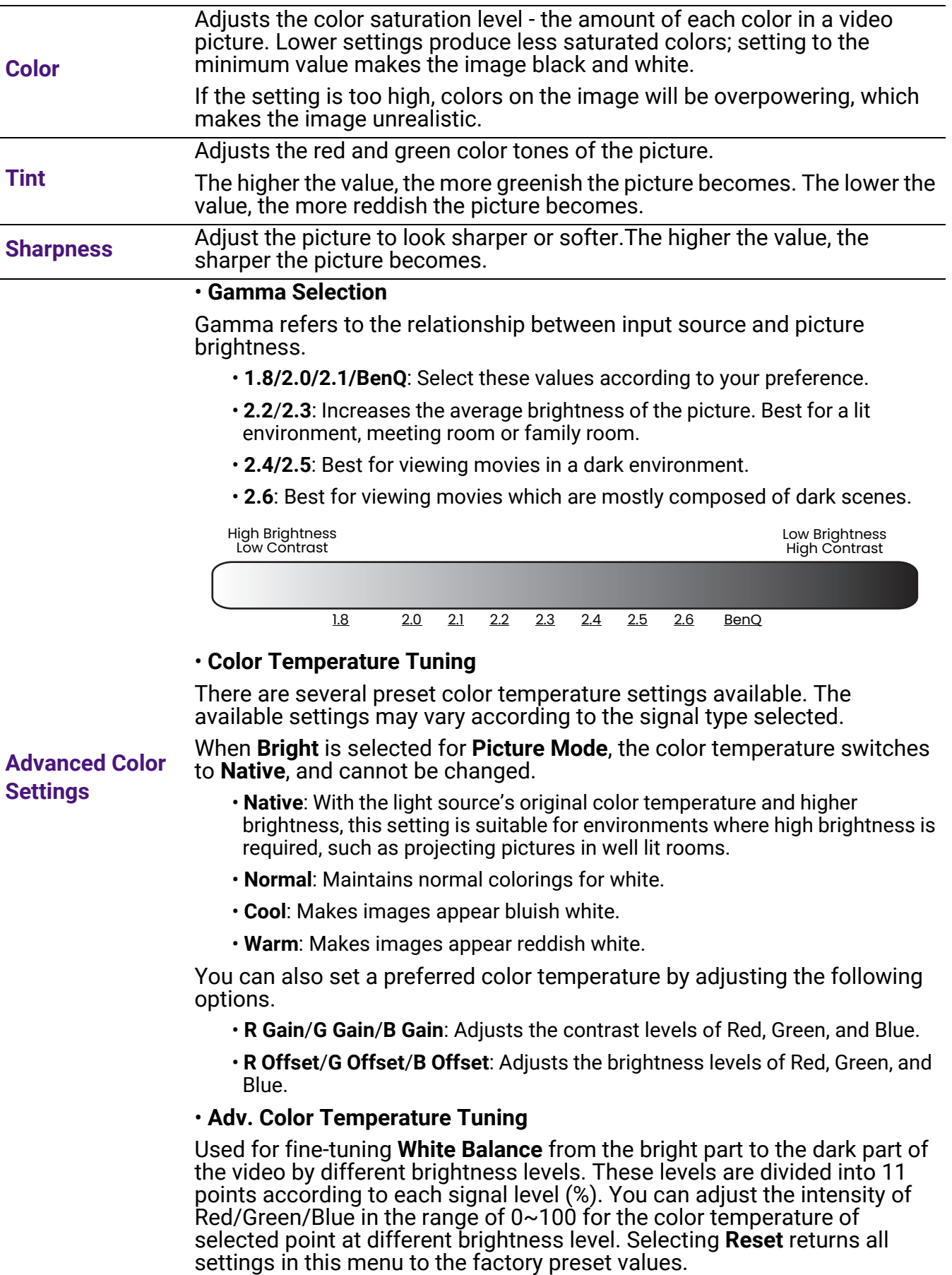

#### • **Color Management**

The Color Management provides six sets (RGBCMY) of colors to be adjusted. When you select each color, you can independently adjust its range and saturation according to your preference.

To make adjustments, press the  $\triangle$ / $\blacktriangledown$  arrows to highlight an independent color from among Red (R), Green (G), Blue (B), Cyan (C), Magenta (M), or Yellow (Y), and press **OK**. The following menu items are displayed for your choice.

• **Hue**: Increase in the range will include colors consisted of more proportions of its two adjacent colors. Please refer to the illustration for how the colors relate to each other. For example, if you select Red and set its range at 0, only pure red in the projected picture will be selected. Increasing its range will include red close to yellow and red close to magenta.

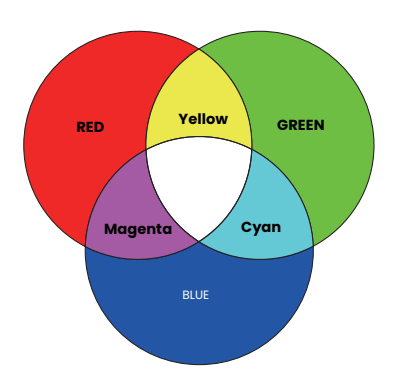

- **Saturation**: Adjusts the values to your preference. Every adjustment made will reflect to the image immediately. For example, if you select Red and set its value at 0, only the saturation of pure red will be affected.
- **Gain**: Adjusts the values to your preference. The contrast level of the primary color you select will be affected. Every adjustment made will reflect to the image immediately.

If you selected **White Balance** (W), you can adjust the contrast levels of Red, Green, and Blue by selecting **R Gain**, **G Gain**, and **B Gain**.

To return all the settings to the factory default values, highlight **Reset**, and press **OK**.

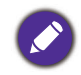

**Saturation** is the amount of that color in a video picture. Lower settings produce less saturated colors; a setting of "0" removes that color from the image entirely. If the saturation is too high, that color will be overpowering and unrealistic.

#### • **Wide Color Gamut**

Color Gamut refers to the range of colors that can potentially be displayed by a device. There are some standards to define difference levels of color gamuts for display devices, such as CIE 1976, sRGB, Adobe RGB, NTSC, etc. Selecting **On** enables the color filter module to extend its color gamut to DCI-P3.

This function is only selectable when **HDR10** or **HLG** is selected. With this projector, selecting **On** will automatically apply the most suitable color gamut to the image source.

#### **Advanced Color Settings (Continued)**

<span id="page-37-1"></span><span id="page-37-0"></span>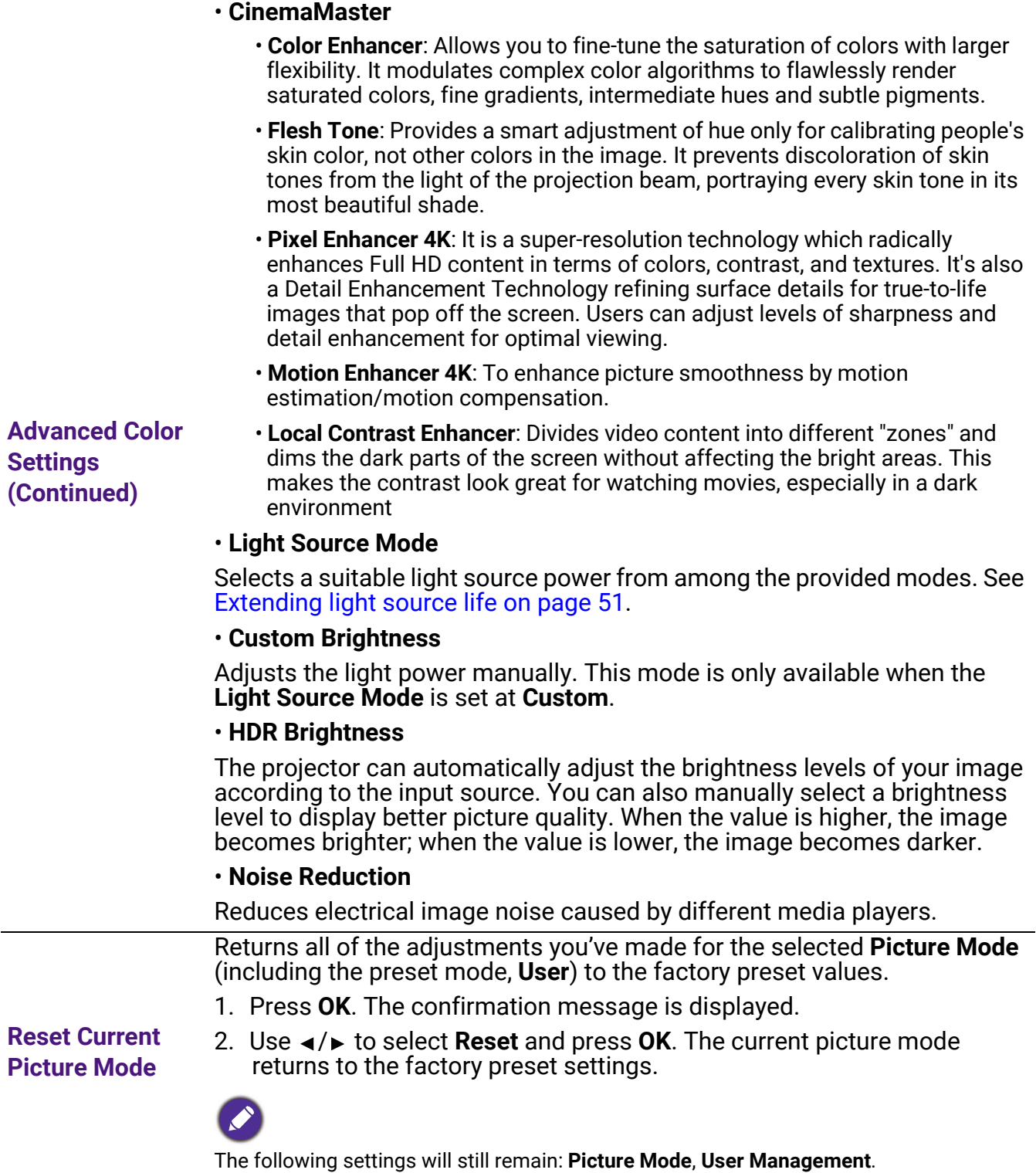

### 2. Main menu: **Audio**

#### **Structure**

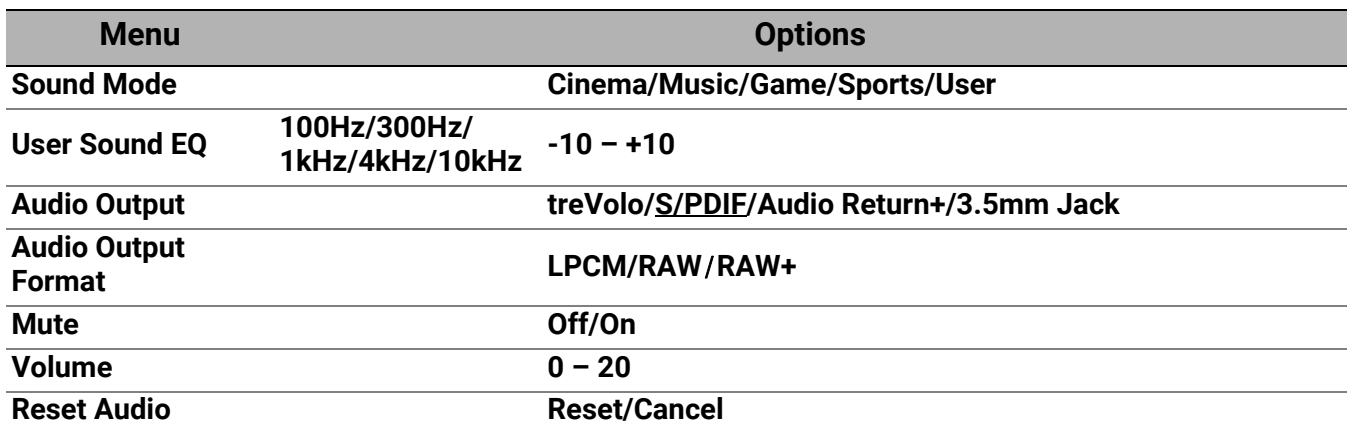

### Function descriptions

<span id="page-38-0"></span>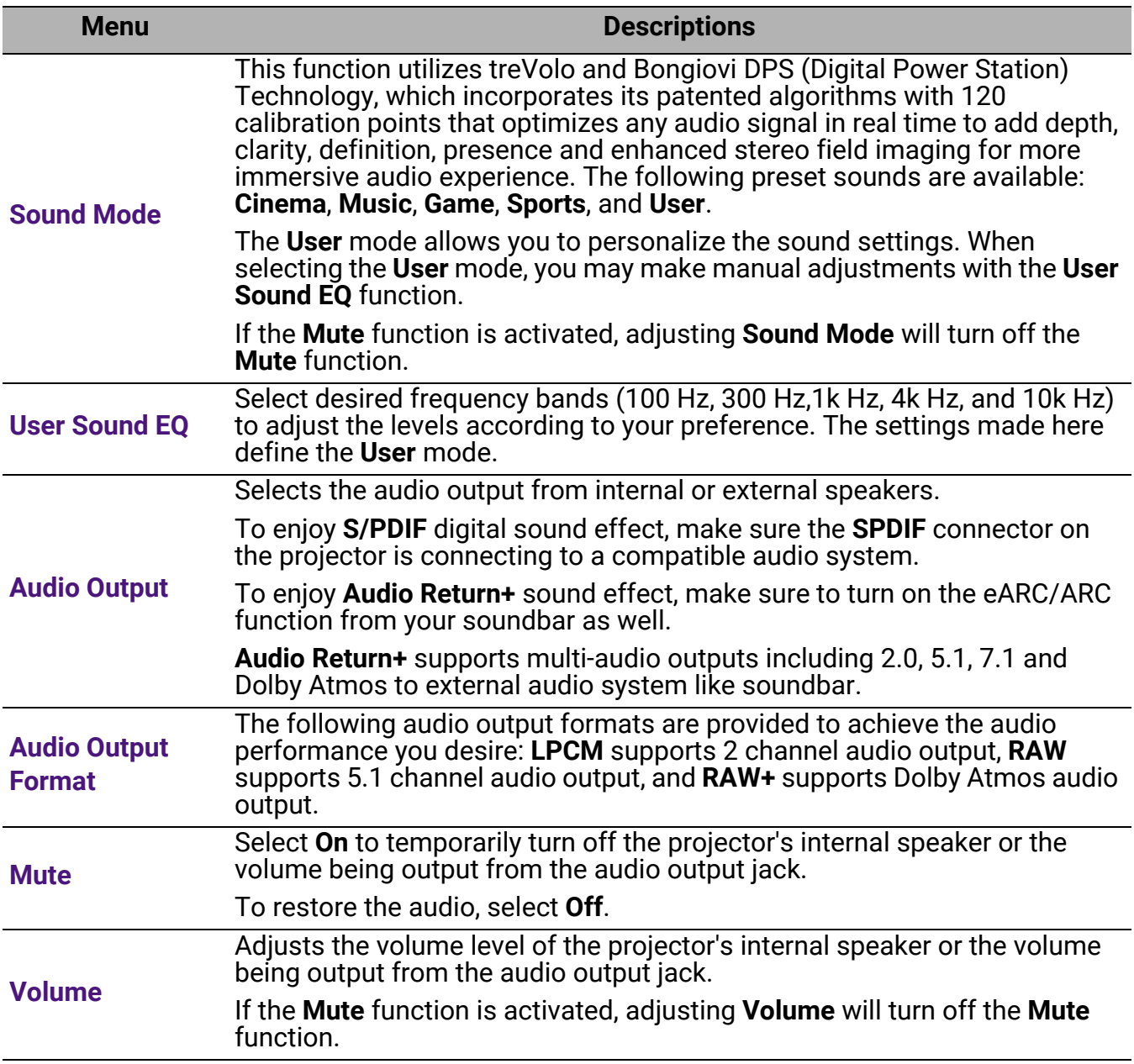

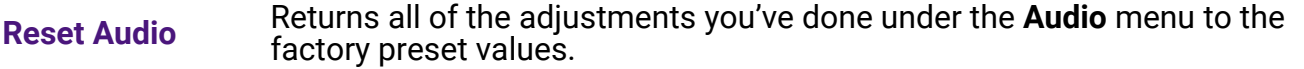

### 3. Main menu: **Display**

### **Structure**

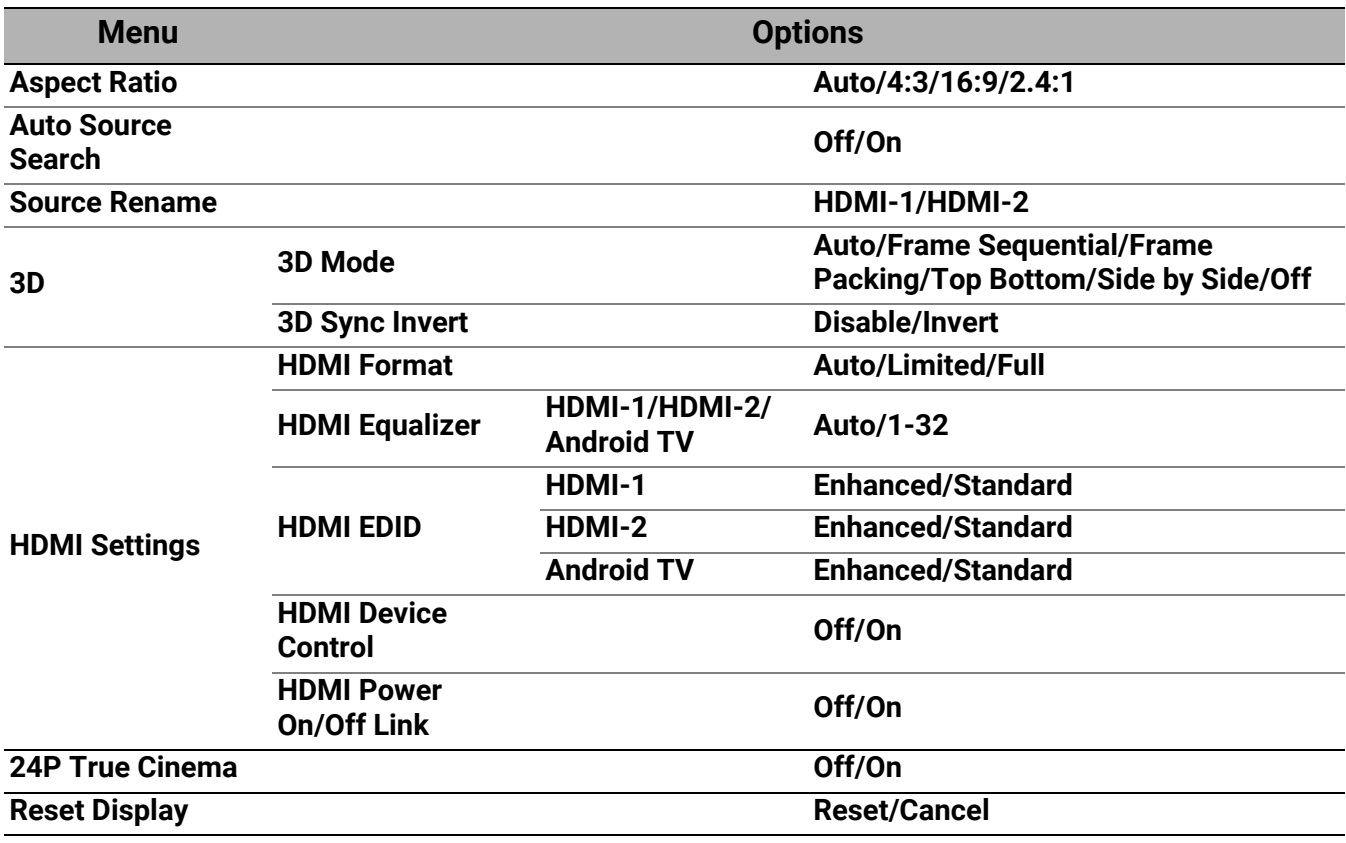

### Function descriptions

<span id="page-40-0"></span>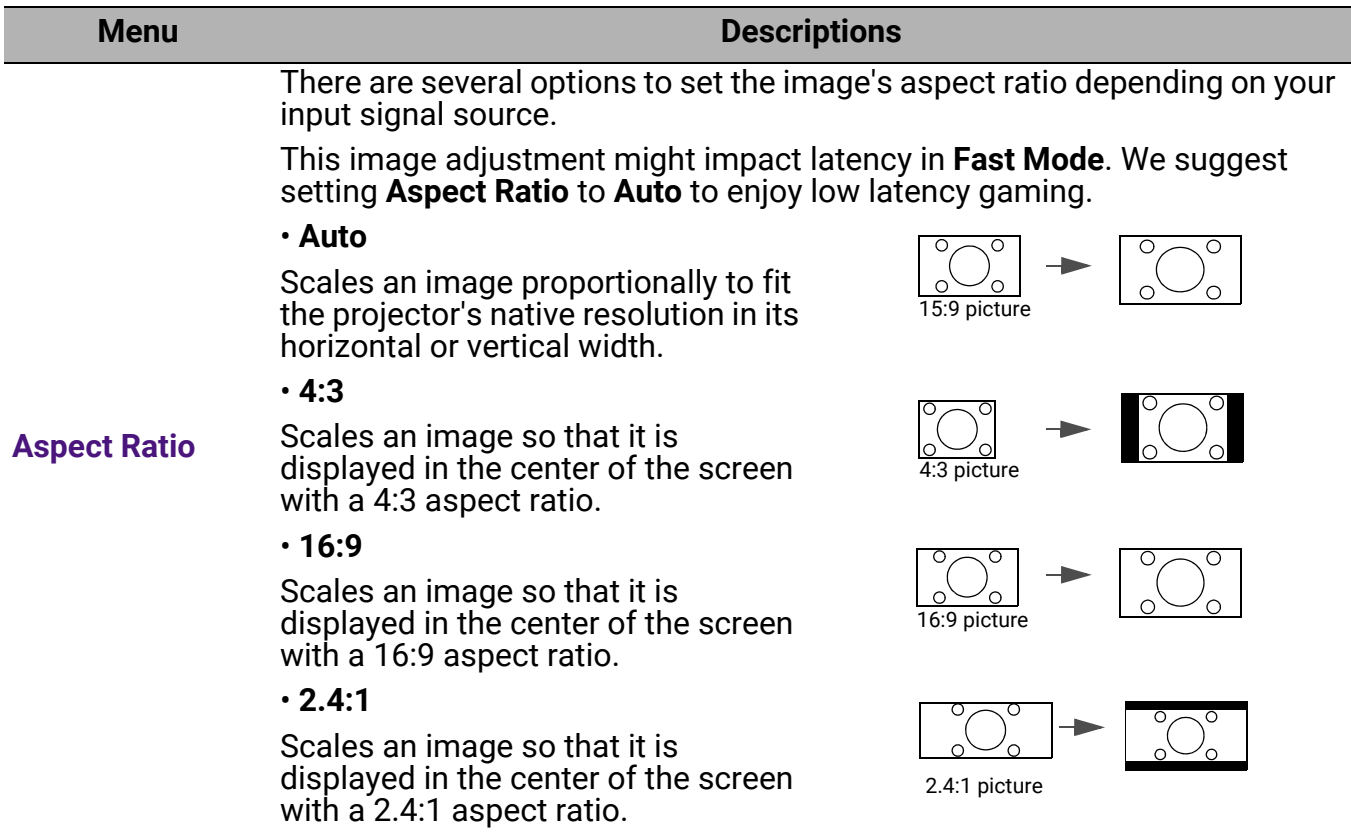

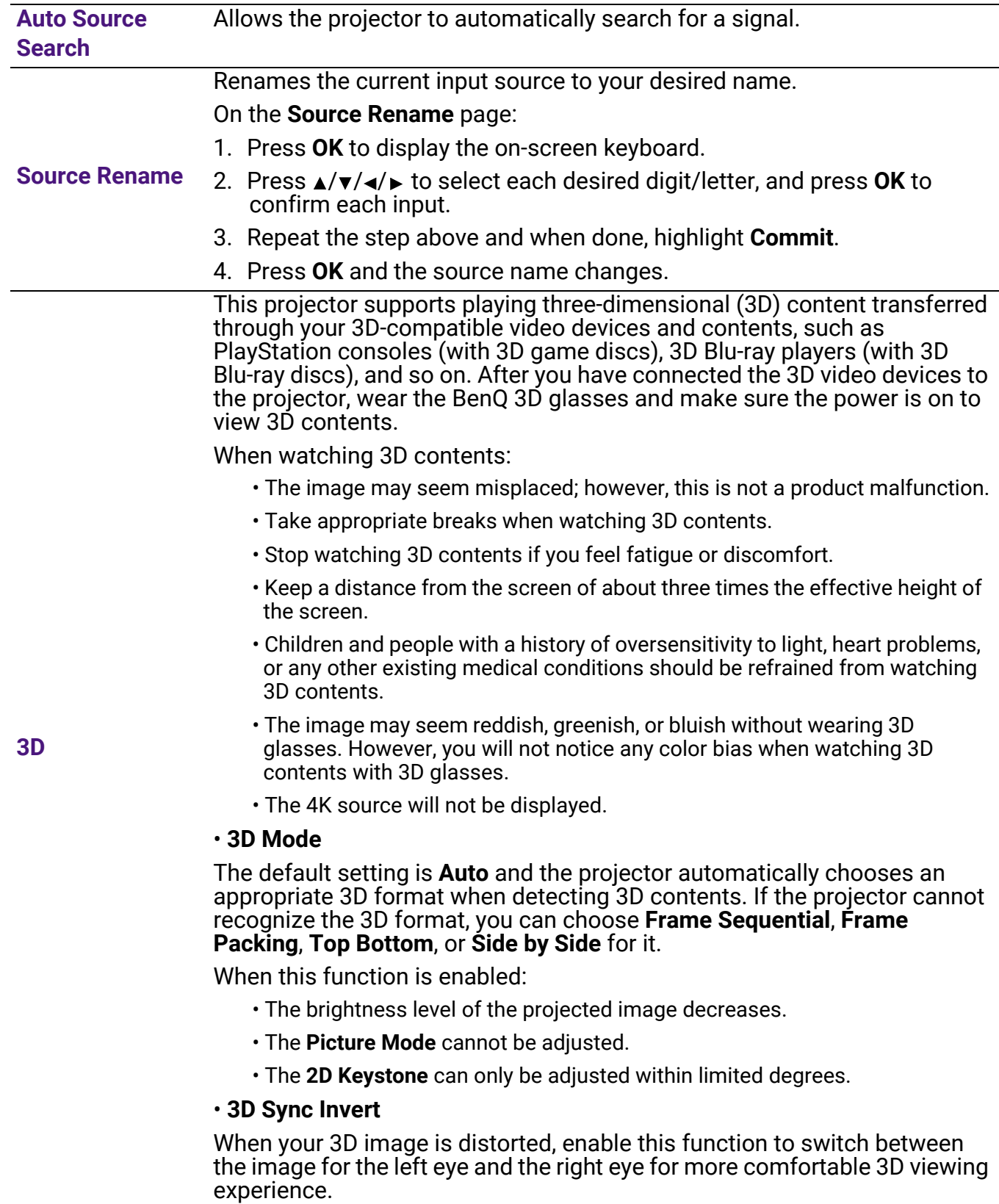

#### • **HDMI Format**

Selects a suitable RGB color range to correct the color accuracy.

- **Auto**: Automatically selects a suitable color range for the incoming HDMI signal.
- **Limited**: Utilizes the Limited range RGB 16-235.
- **Full**: Utilizes the Full range RGB 0-255.

#### • **HDMI Equalizer**

Sets a suitable value to maintain the HDMI picture quality in long distance data transmission.

#### • **HDMI EDID**

Switches between **Enhanced** for HDMI 2.0 EDID and **Standard** for HDMI 1.4 EDID. Selecting **Standard** which supports up to 1080p 60Hz may solve abnormal display issues with some old players.

#### **HDMI Settings**

#### • **HDMI Device Control**

When you enable this function and connect an HDMI CEC-compatible device to your projector with an HDMI cable, turning on the HDMI CEC compatible device automatically turns on the projector, while turning off the projector automatically turns off the HDMI CEC compatible device.

#### • **HDMI Power On/Off Link**

When you connect an HDMI CEC-compatible device to your projector with an HDMI cable, you can set the behavior of powering on/off between the device and the projector.

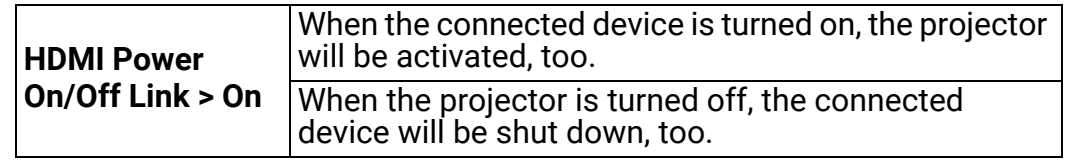

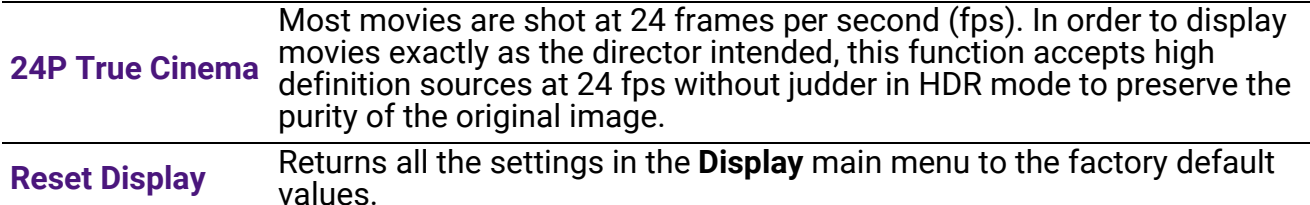

### 4. Main menu: **Installation**

#### **Structure**

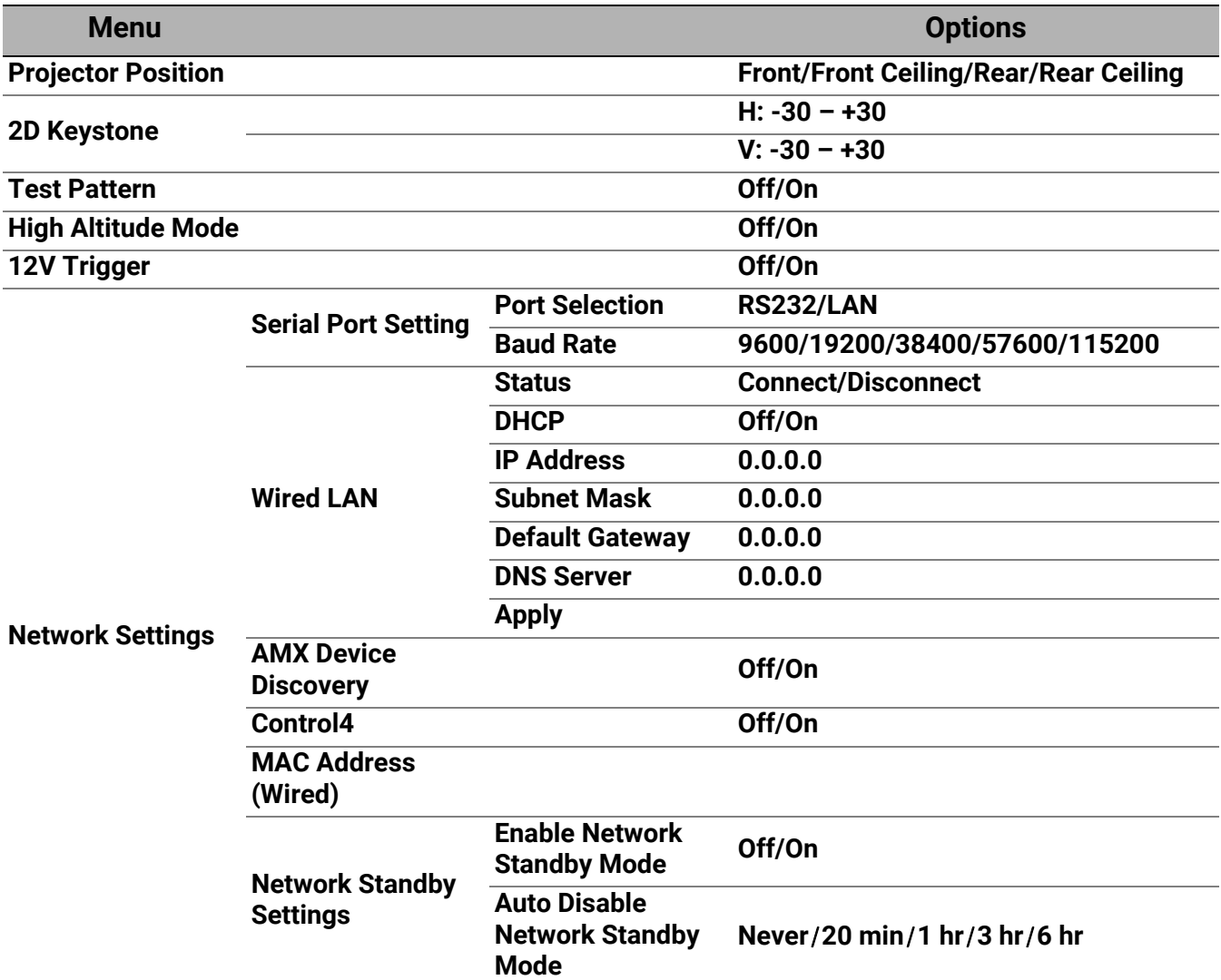

### Function descriptions

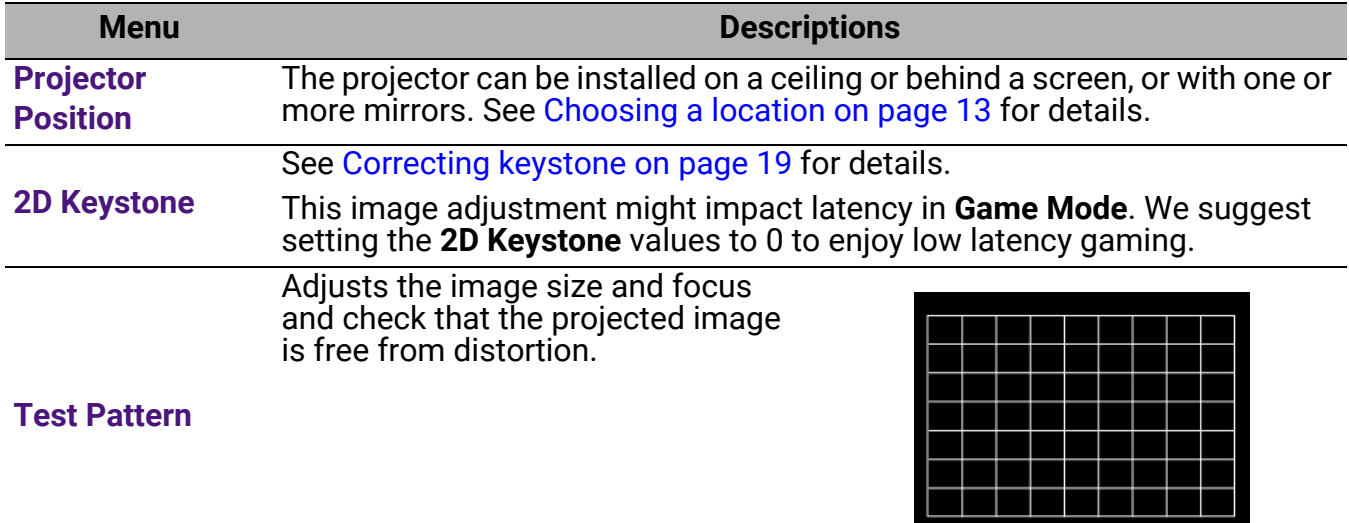

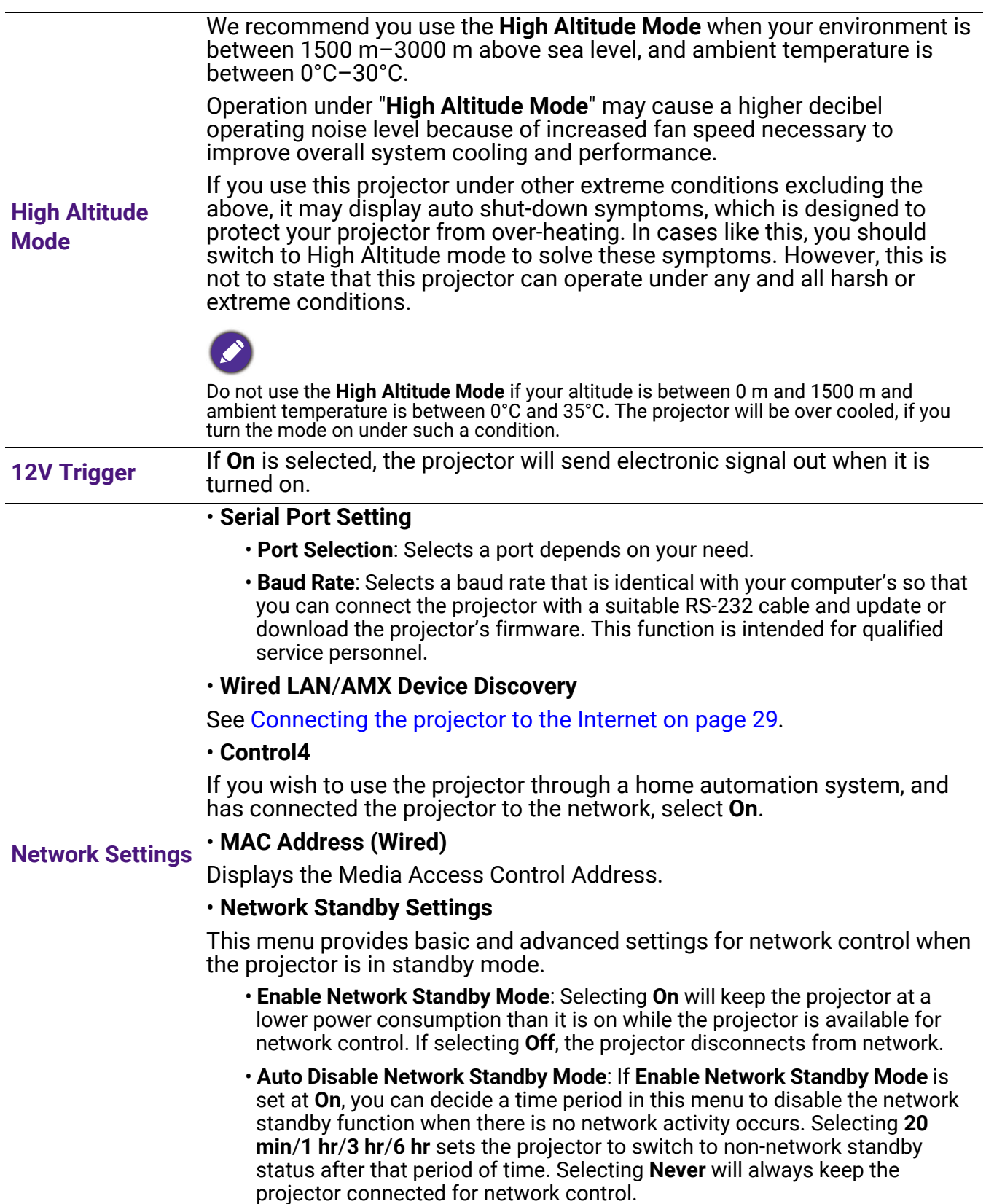

### 5. Main menu: **System**

#### **Structure**

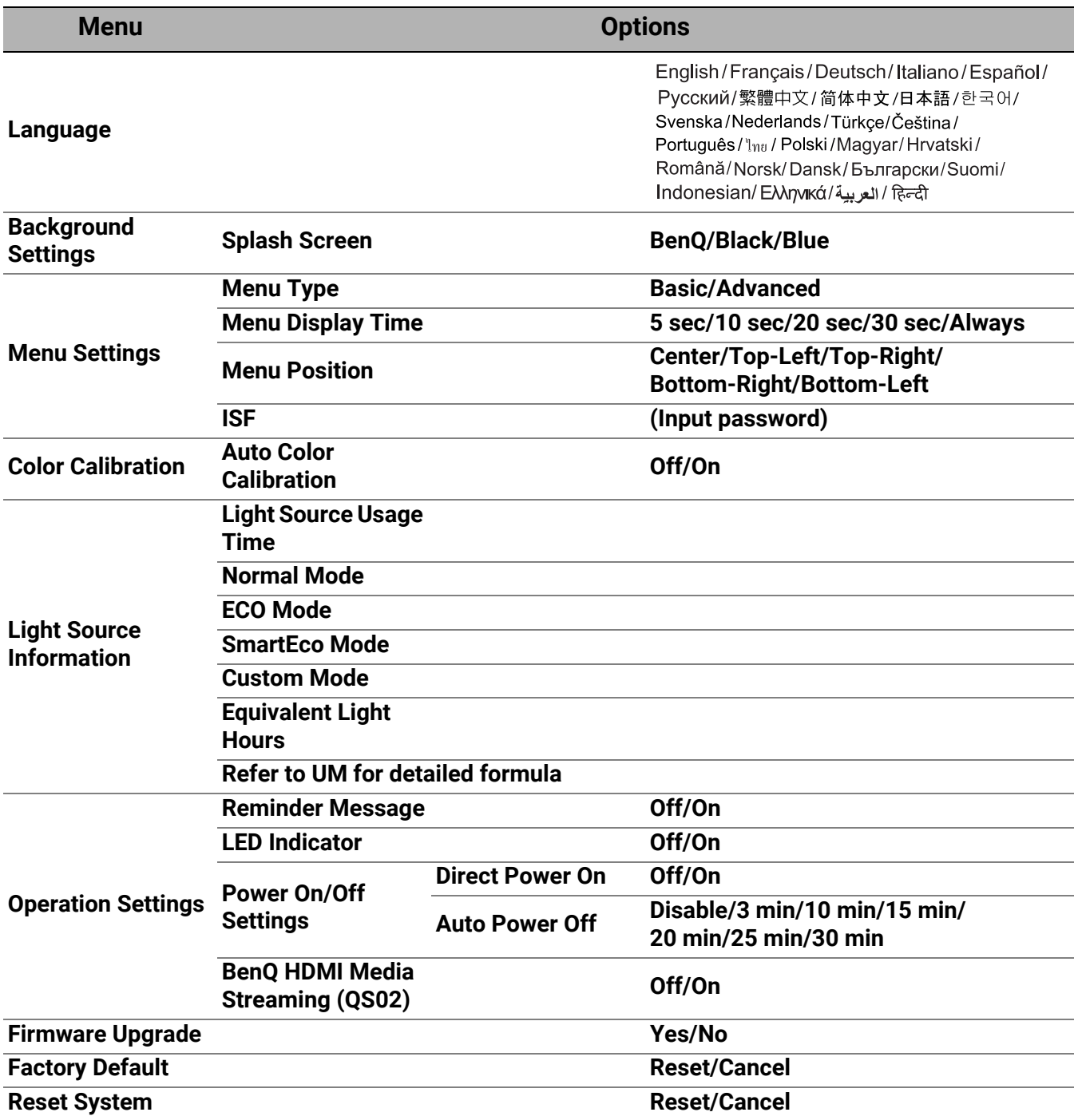

### Function descriptions

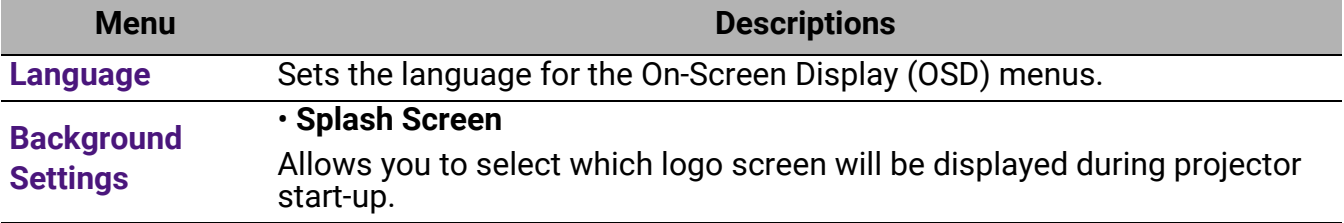

<span id="page-46-0"></span>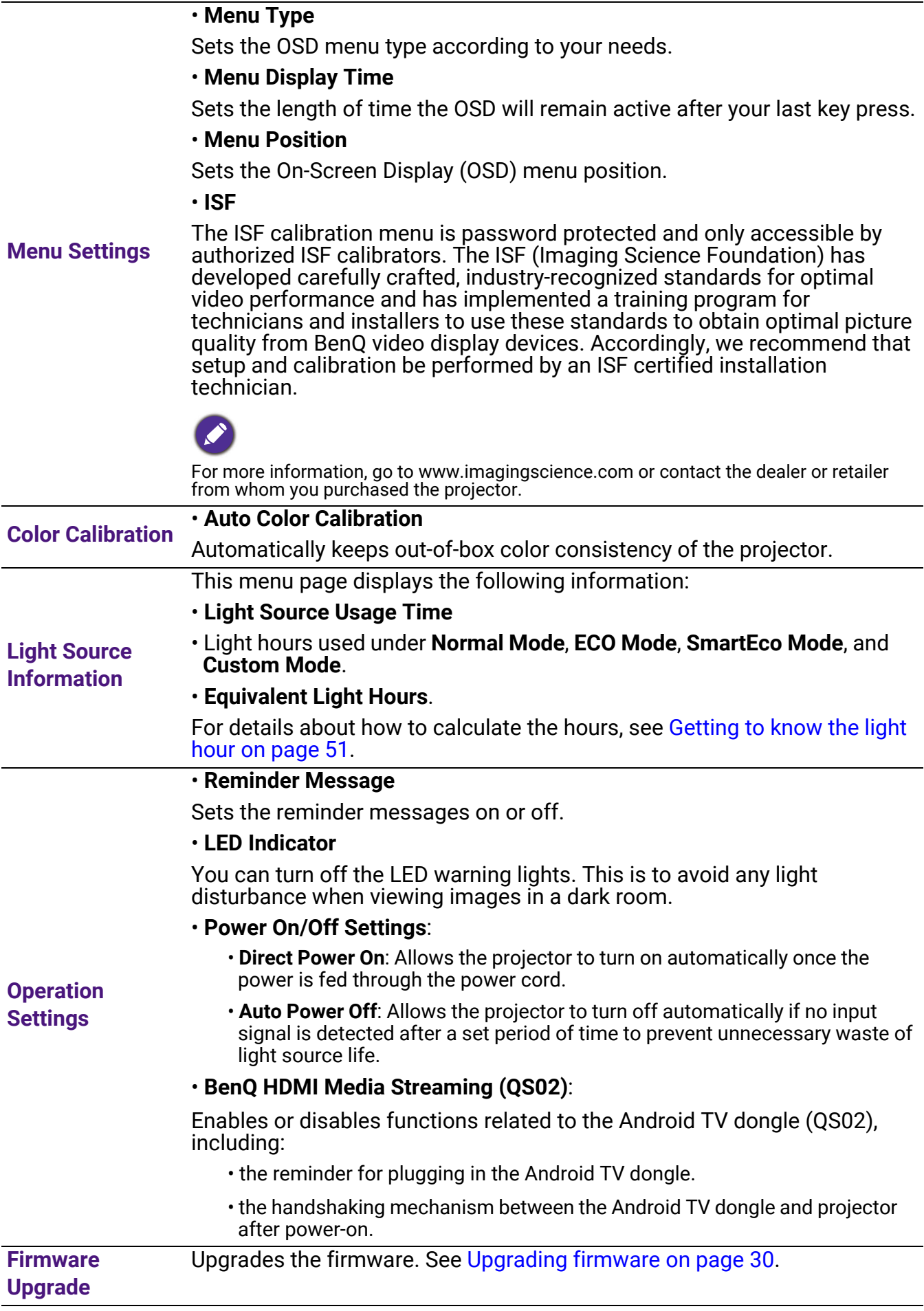

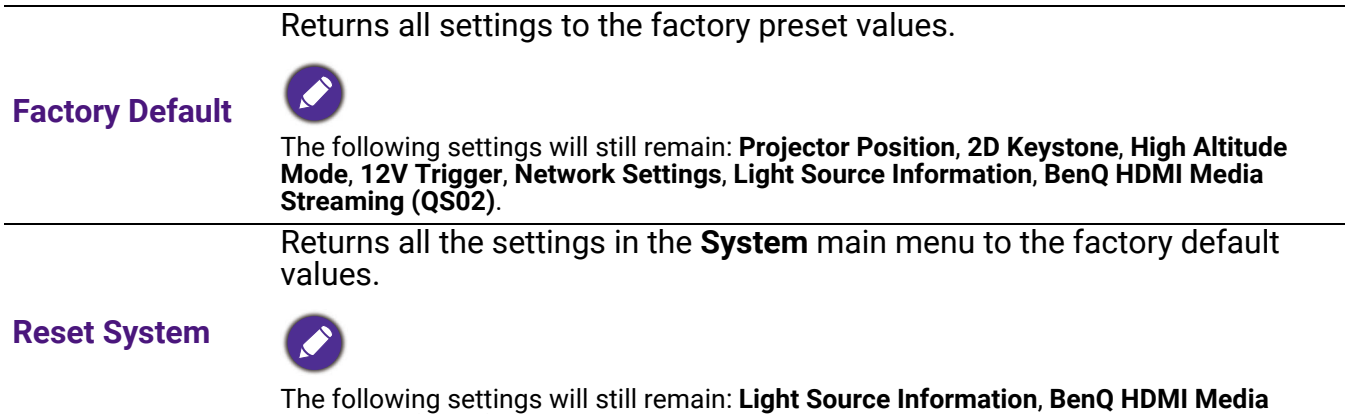

**Streaming (QS02)**.

### <span id="page-48-0"></span>6. Main menu: **Information**

### **Structure**

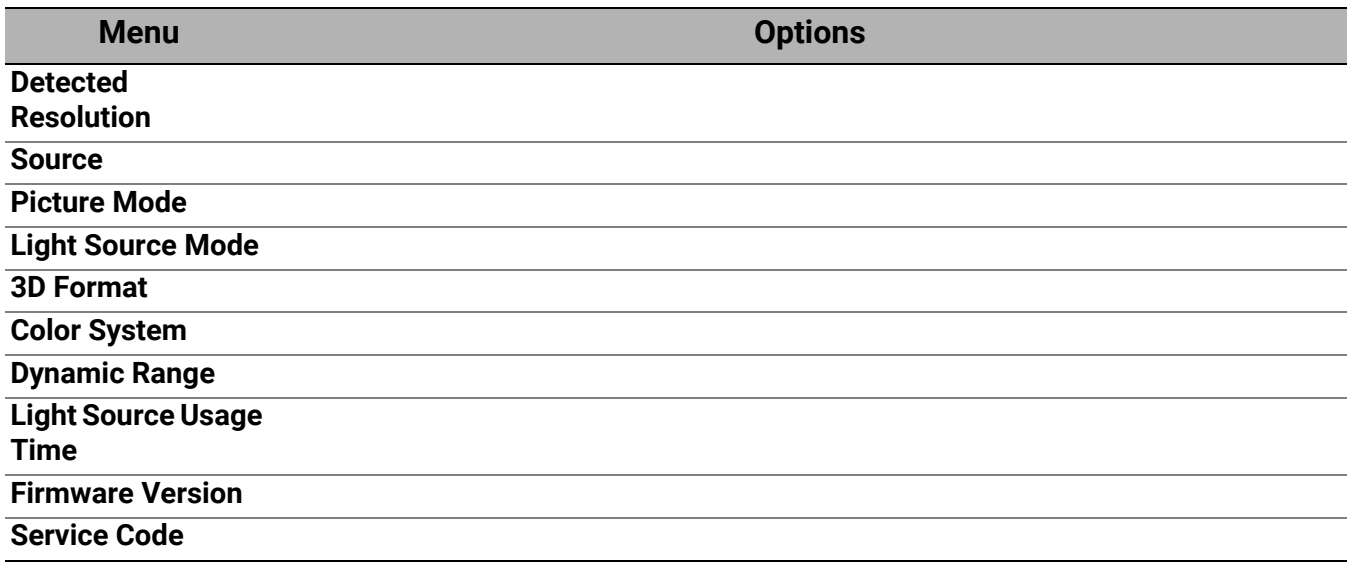

### Function descriptions

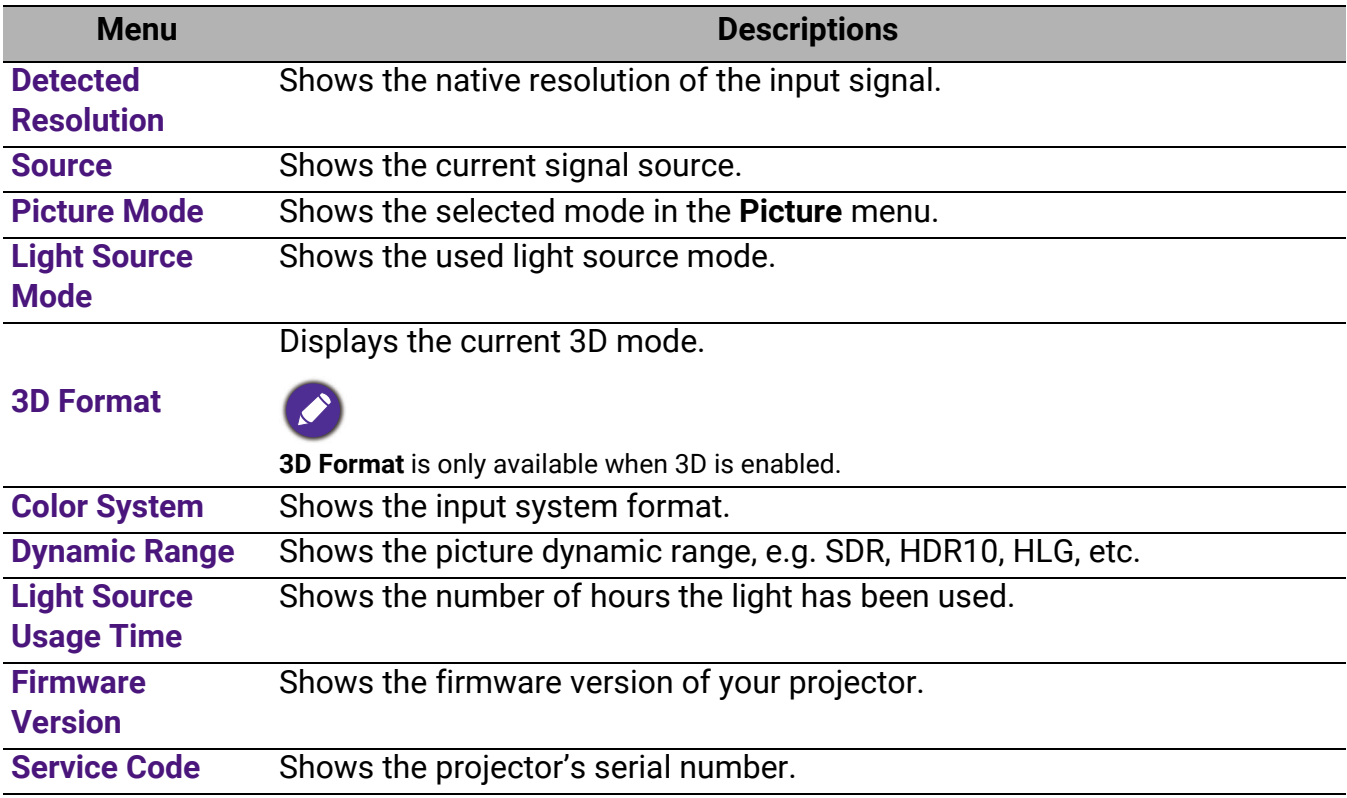

### <span id="page-49-0"></span>**Maintenance**

### <span id="page-49-1"></span>Care of the projector

### Cleaning the lens

Clean the lens whenever you notice dirt or dust on the surface. Please be sure to turn off the projector and let it cool down completely before cleaning the lens.

- Use a canister of compressed air to remove dust.
- If there is dirt or smears, use lens-cleaning paper or moisten a soft cloth with lens cleaner and gently wipe the lens surface.
- Never use any type of abrasive pad, alkaline/acid cleaner, scouring powder, or volatile solvent, such as alcohol, benzene, thinner or insecticide. Using such materials or maintaining prolonged contact with rubber or vinyl materials may result in damage to the projector surface and cabinet material.

Please note that it is normal to have some dust on the lens surface. If it needs lens clean, please never remove any parts of the projector.

Contact your dealer or local customer service center if the projector fails to operate as expected.

### Cleaning the projector case

Before you clean the case, turn the projector off using the proper shutdown procedure as described in [Shutting down the projector on page 31](#page-30-0) and unplug the power cord.

- To remove dirt or dust, wipe the case with a soft, lint-free cloth.
- To remove stubborn dirt or stains, moisten a soft cloth with water and a neutral pH detergent. Then wipe the case.

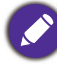

Never use wax, alcohol, benzene, thinner or other chemical detergents. These can damage the case.

### Storing the projector

If you need to store the projector for an extended time, please follow the instructions below:

- Make sure the temperature and humidity of the storage area are within the recommended range for the projector. Please refer to [Specifications on page 54](#page-53-0) or consult your dealer about the range.
- Retract the adjuster feet.
- Remove the battery from the remote control.
- Pack the projector in its original packing or equivalent.

### Transporting the projector

It is recommended that you ship the projector with its original packing or equivalent.

### <span id="page-50-0"></span>Light source information

### <span id="page-50-2"></span>Getting to know the light hour

When the projector is in operation, the duration (in hours) of light source usage is automatically calculated by the built-in timer. The method of calculating the equivalent light hour is as follows:

- 1. Light Usage Time =  $(x+y+z+a)$  hours, if Time used in **Normal** mode = x hours Time used in **ECO** mode = y hours Time used in **SmartEco** mode = z hours Time used in **Custom** mode = a hours
- 2. Equivalent Light Hour =  $\alpha$  hours

$$
\alpha = \frac{A'}{X} \times \chi + \frac{A'}{Y} \times y + \frac{A'}{Z} \times z + \frac{A'}{A} \times a \text{ , if}
$$

X= light source life spec of **Normal** mode

Y= light source spec of **ECO** mode

Z= light source spec of **SmartEco** mode

A= light source spec of **Custom** mode

A' is the longest light life spec among X, Y, Z, A.

For time used in each light source mode shown in OSD menu:

- Time used is accumulated and rounded down to an integer in **hours**.
- When time used is less than 1 hour, it shows 0 hours.

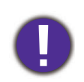

When you calculate **Equivalent Light Hours** manually, it will probably have deviation from the value shown in OSD menu since projector system calculates time used for each light source mode in "Minutes" then rounds down to an integer in hours shown in OSD.

To obtain the light source information:

Go to **Advanced Menu - System** > **Light Source Information** and press **OK**. The **Light Source Information** page appears.

You can also get the light hour information on the **Information** menu.

### <span id="page-50-1"></span>Extending light source life

#### • Setting the **Light Source Mode**

Go to **Advanced Menu - Picture** > **Advanced Color Settings** > **Light Source Mode** and press  $\triangleleft$  to select a suitable light source power from among the provided modes.

Setting the projector in **ECO**, **SmartEco**, or **Custom** mode extends light life.

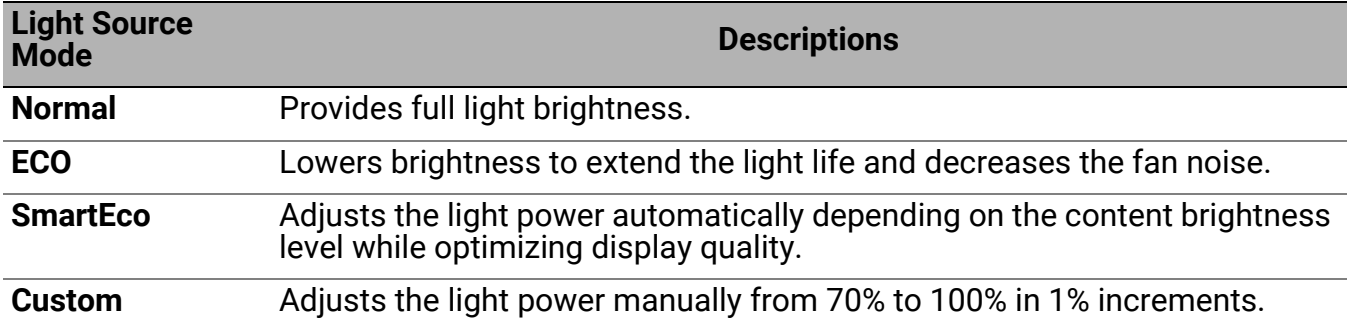

#### • Setting **Auto Power Off**

This function allows the projector to turn off automatically if no input signal is detected after a set period of time to prevent unnecessary waste of light source life.

To set **Auto Power Off**, go to **Advanced Menu - System** > **Operation Settings** > **Power On/Off Settings** > Auto Power Off, and press  $\triangleleft$  to set a period of time.

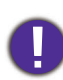

The light source (LED) can last around 20,000-30,000 hours and no need to be changed during the lifetime of the projector mostly. When it is needed, LED replacement is not user-serviceable. Please contact the service center for assistance.

### <span id="page-51-0"></span>**Indicators**

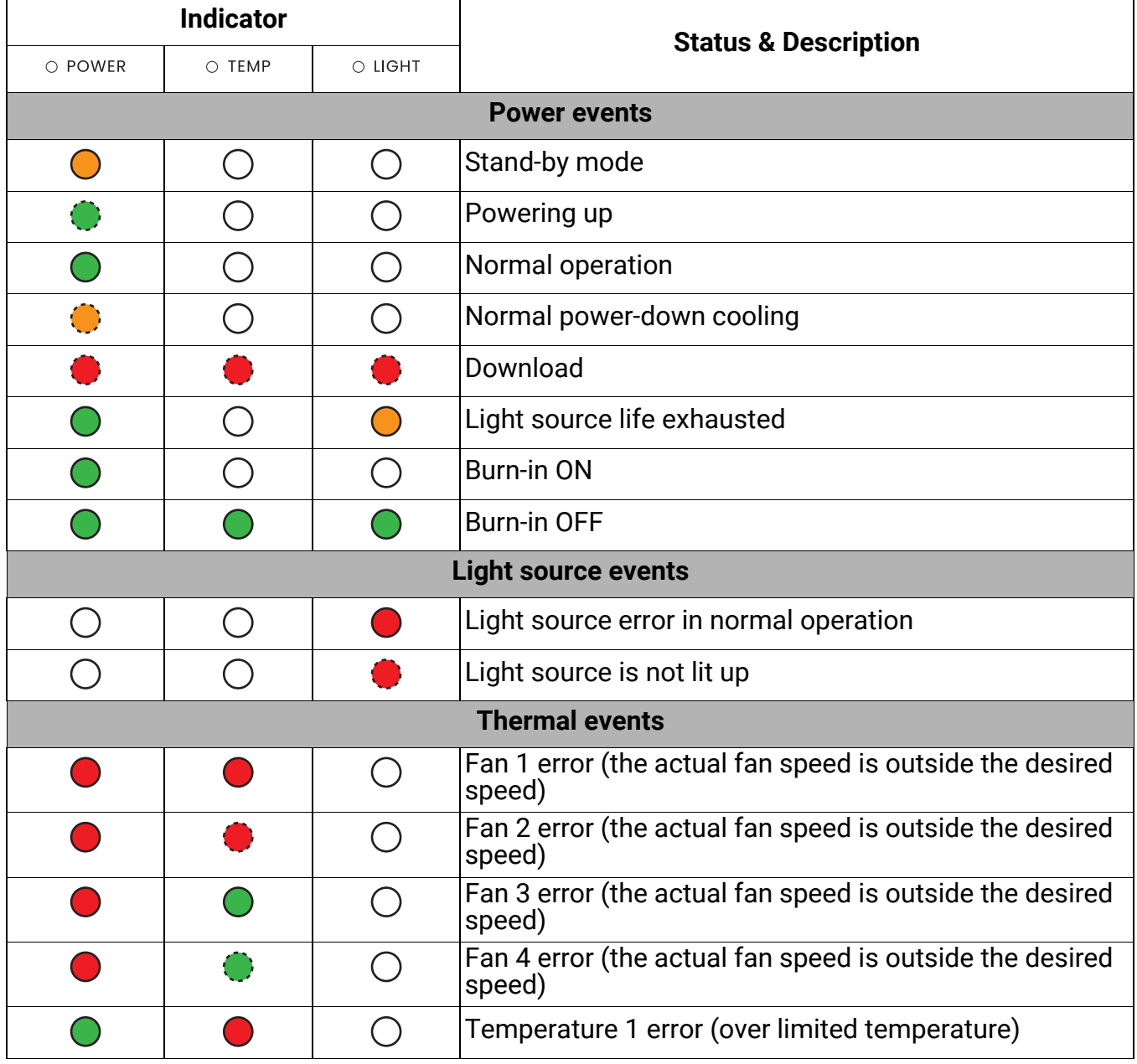

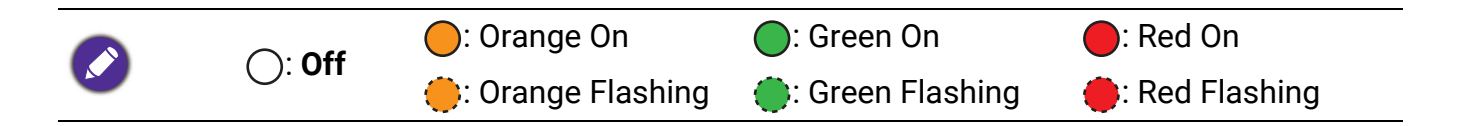

## <span id="page-52-0"></span>Troubleshooting

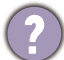

**The projector does not turn on.**

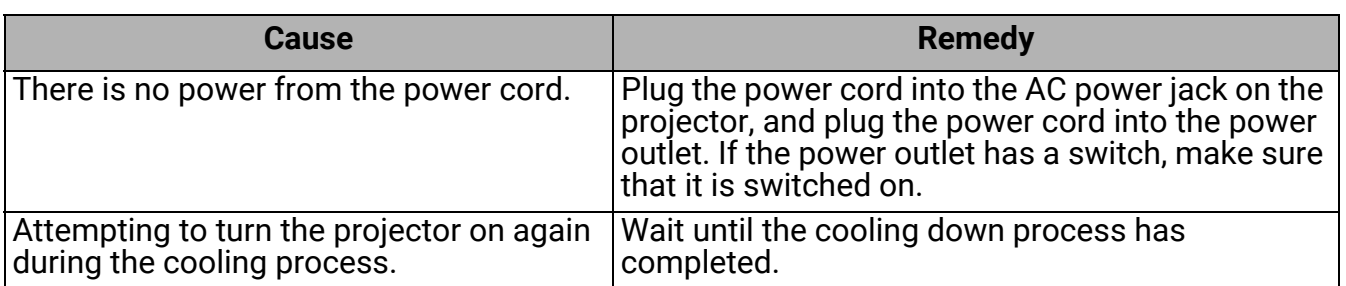

### **No picture**

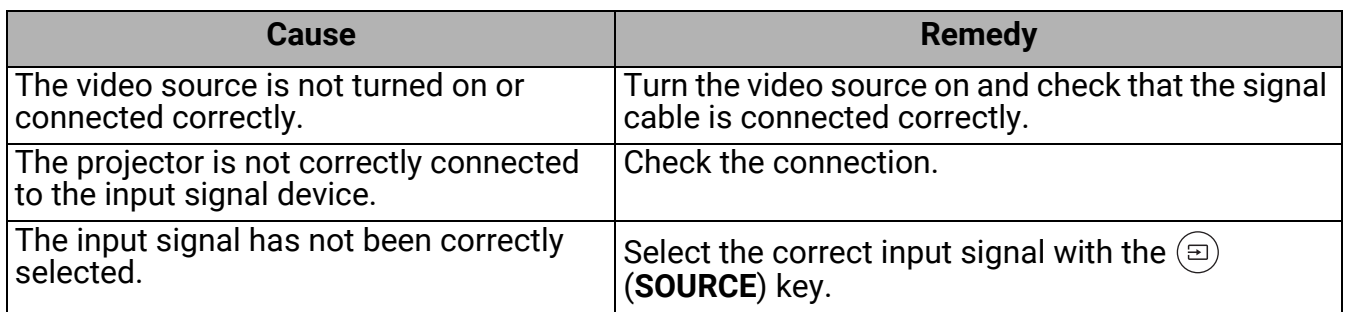

#### **Blurred image**

2

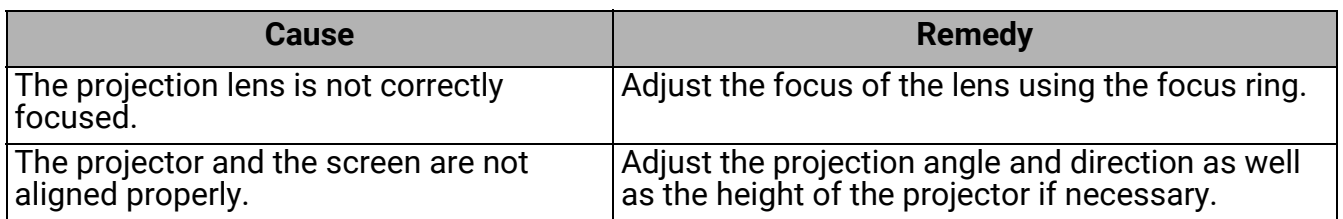

#### **Remote control does not work.**

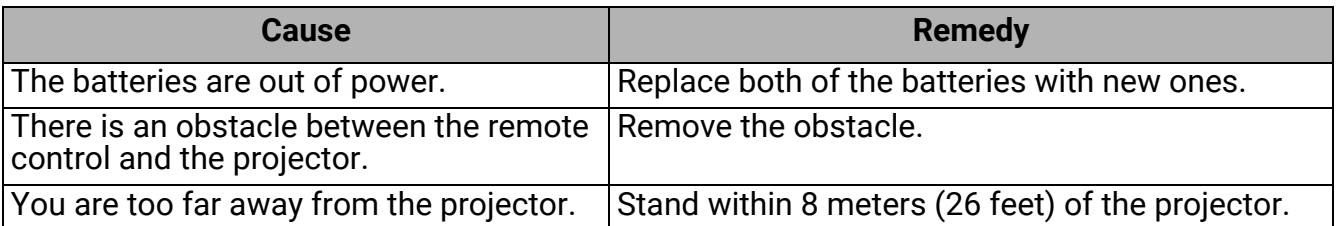

### <span id="page-53-0"></span>**Specifications**

### <span id="page-53-1"></span>Projector specifications

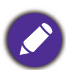

All specifications are subject to change without notice.

#### **Optical**

Resolution 3840 x 2160 Display system 1-CHIP DMD Lens  $F = 1.8$  to 2.25, f = 17.02 to 22.21 mm Clear focus range 1.52 – 5.09 m @ Wide, 1.99 – 6.64 m @ Tele Light source

4LED

#### **Electrical**

Power supply AC100–240V, 4.3 A, 50–60 Hz (Automatic) Power consumption 385 W (Max); < 0.5 W (Standby)

#### **Mechanical**

Weight 6.2 Kg  $\pm$  100 g (13.67  $\pm$  0.22 lbs)

#### **Output terminals**

Speaker 5 watt x 1 Audio signal output 3.5 mm audio jack x 1 SPDIF x 1 HDMI-2 eARC

#### **Input terminals**

Digital (External) - HDMI-1 (2.0, HDCP 2.2) - HDMI-2 (2.0, HDCP 2.2, CEC/ARC/eARC with multichannel audio output)

(Internal) - Mini HDMI Male cable (2.0b, HDCP 2.2)

#### **Control**

12V DC x 1 (0.5 A power supply) RS-232 serial control 9 pin x 1 IR receiver x 2 LAN RJ-45 LAN (10/100M) x 1 USB (External) - USB 2.0 (5V 1.5A): USB reader/drive - USB 2.0 (5V 2.5A): USB charging only for projector power on status, TI FW update (Internal) - USB Micro B cable: for QS02 (Power supply, 5V/1.5A) **Environmental Requirements** Operating temperature 0°C–40°C at sea level (Normal mode > 35°C @ Eco light source power) Storage temperature -20°C–60°C at sea level Operating/Storage relative humidity 10%–90% (without condensation) Operating altitude 0–1499 m at 0°C–35°C (Normal mode > 35°C @ Eco light source power) 1500–3000 m at 0°C–30°C (Normal mode >

35°C @ Eco light source power)(with High Altitude Mode on)

#### Storage altitude 30°C @ 0–12,200 m above sea level

#### **Repairing**

Please visit below website and choose your country to find your service contact window. http://www.benq.com/welcome

#### **Transporting**

Original packing or equivalent is recommended.

### <span id="page-54-0"></span>Dimensions

420.5 mm (W) x 135.3 mm (H) x 312.1 mm (D)

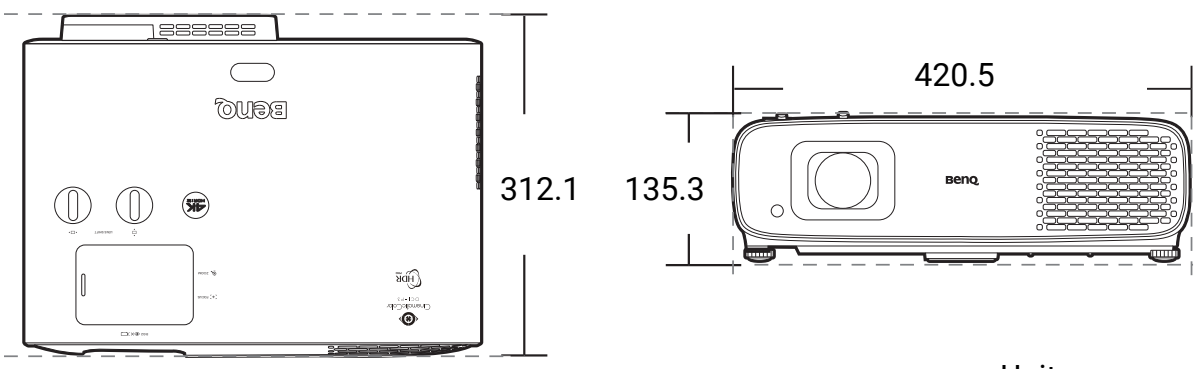

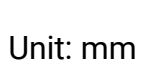

### <span id="page-55-0"></span>Timing chart

### Supported timing for HDMI (HDCP) input

#### • PC timings

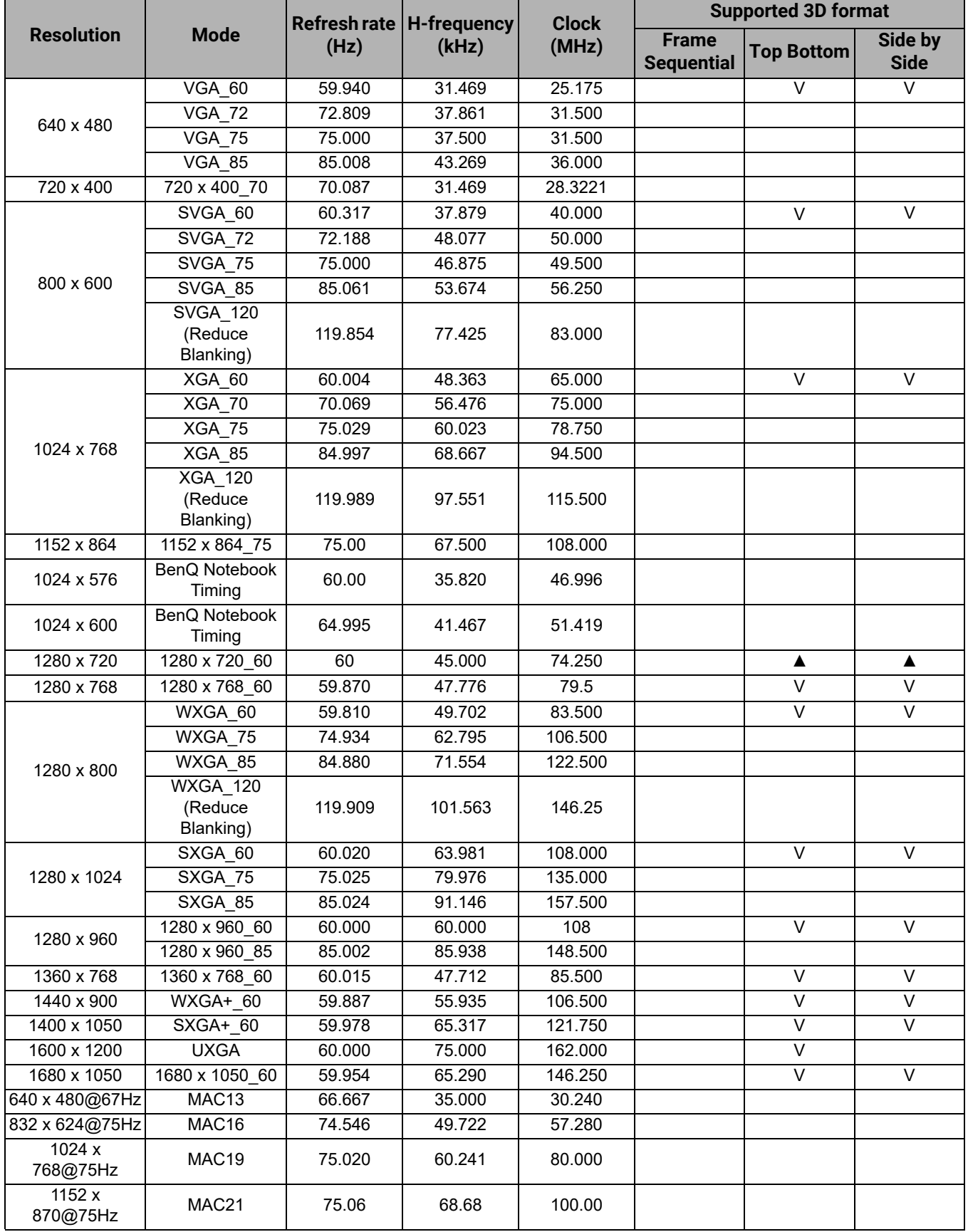

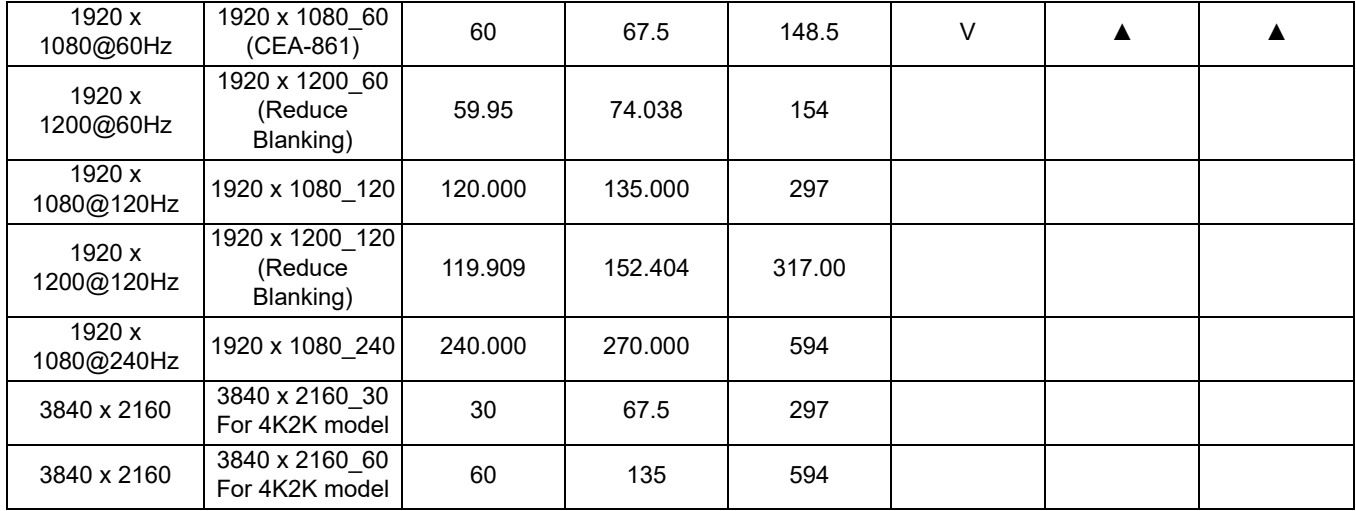

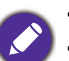

• ▲: Supports auto-detecting and manually setting 3D format.

• V: Supports manually setting 3D format.

• The timings showing above may not be supported due to EDID file and VGA graphics card limitations. It is possible that some timings cannot be chosen.

#### • Video timings

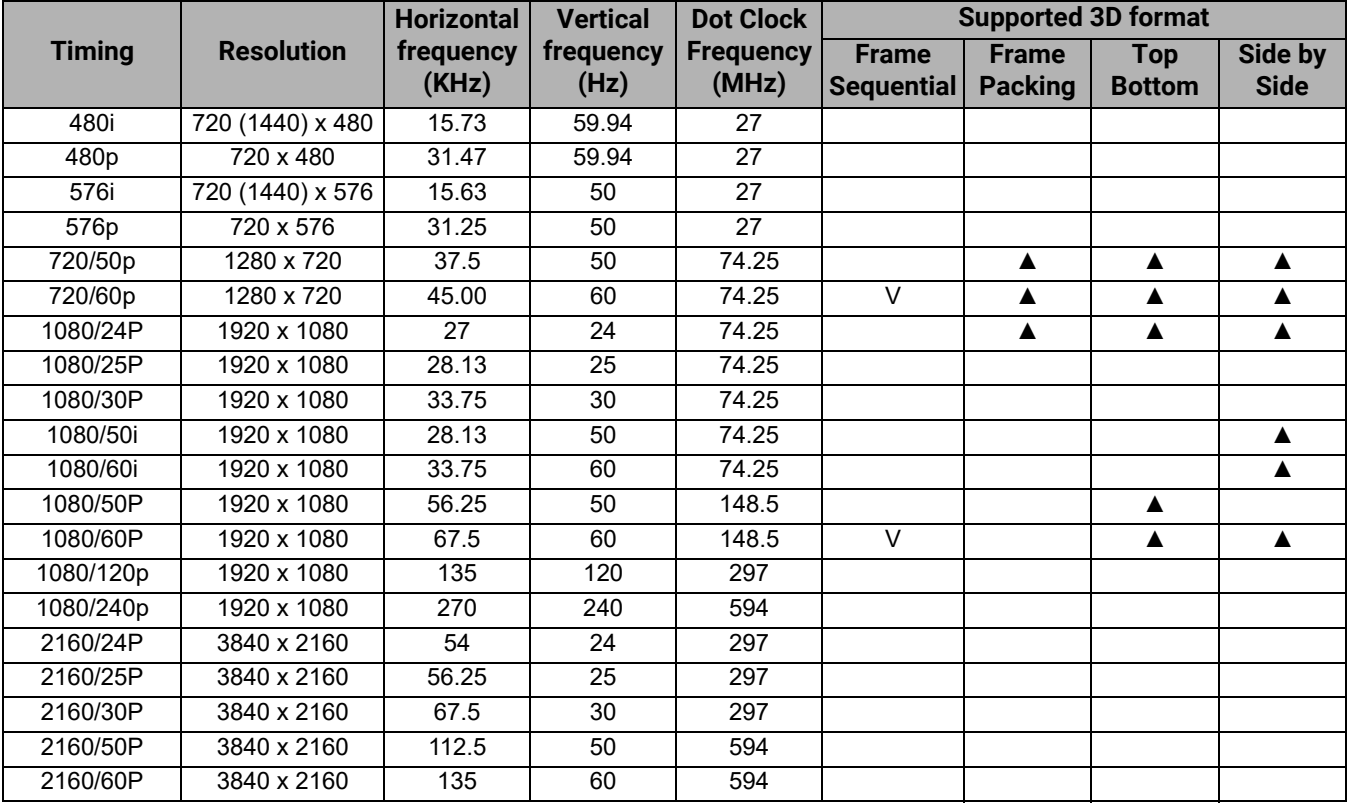

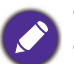

• ▲: Supports auto-detecting and manually setting 3D format.

• V: Supports manually setting 3D format.

• The timings showing above may not be supported due to EDID file and VGA graphics card limitations. It is possible that some timings cannot be chosen.

### <span id="page-57-0"></span>RS232 command

### RS232 pin assignment

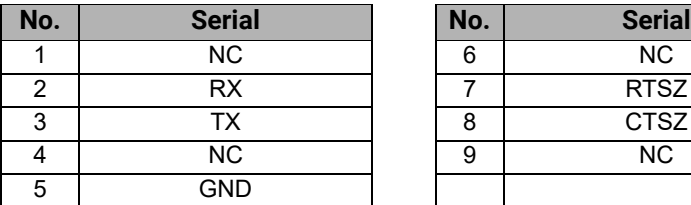

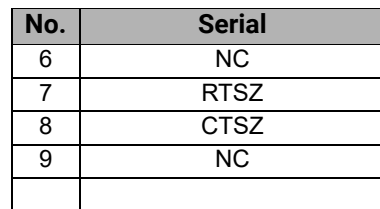

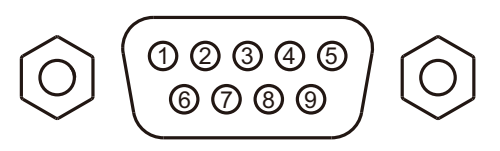

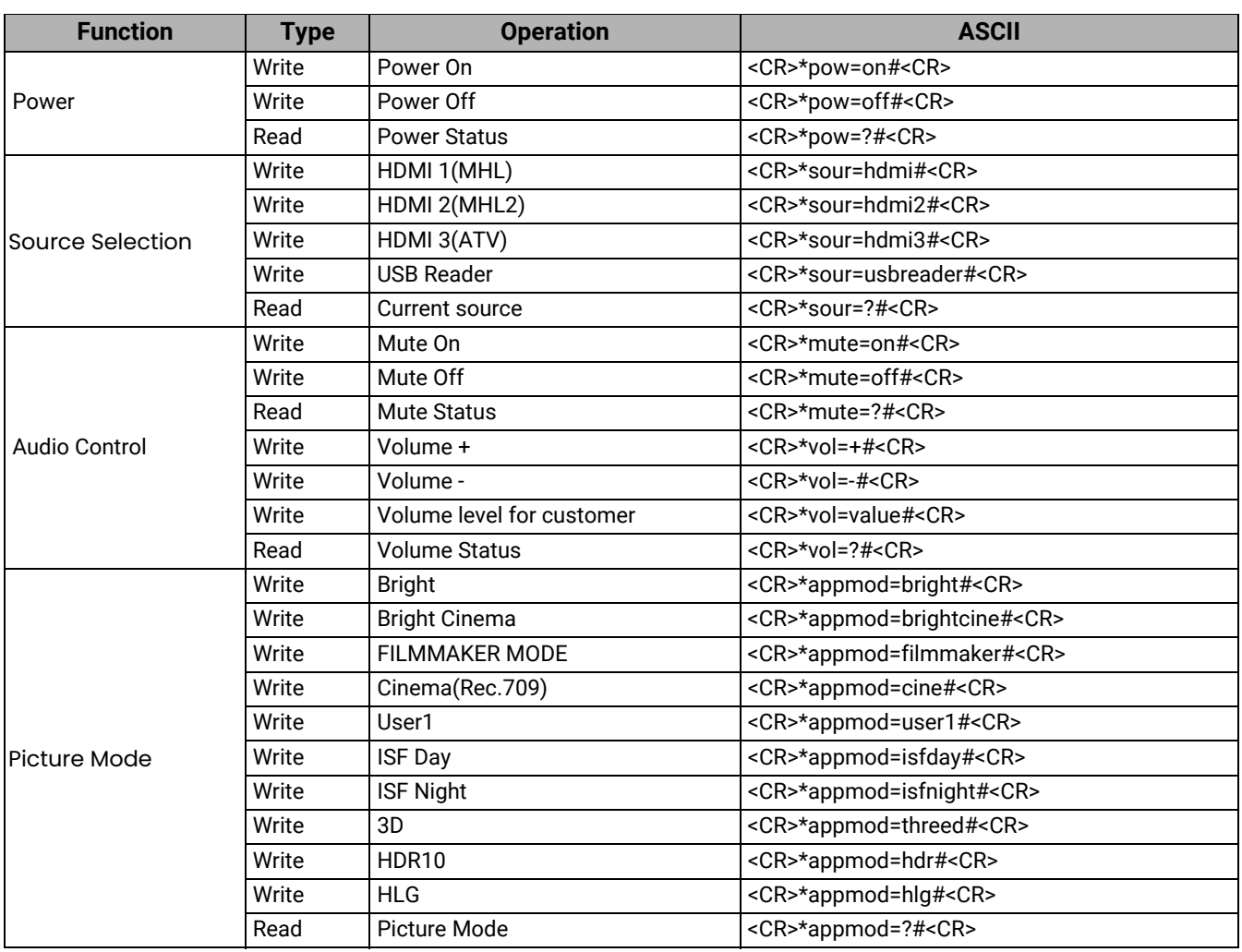

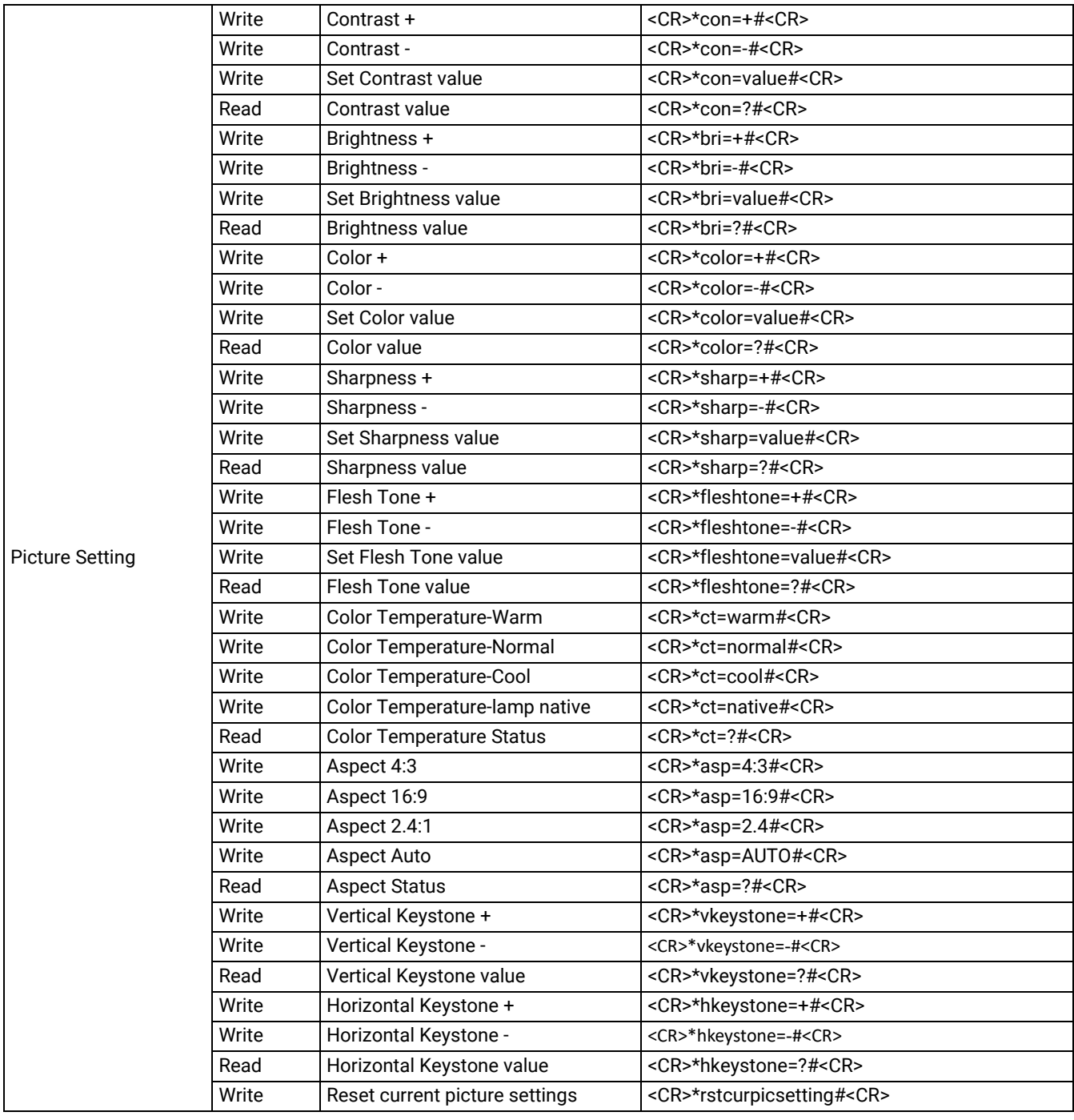

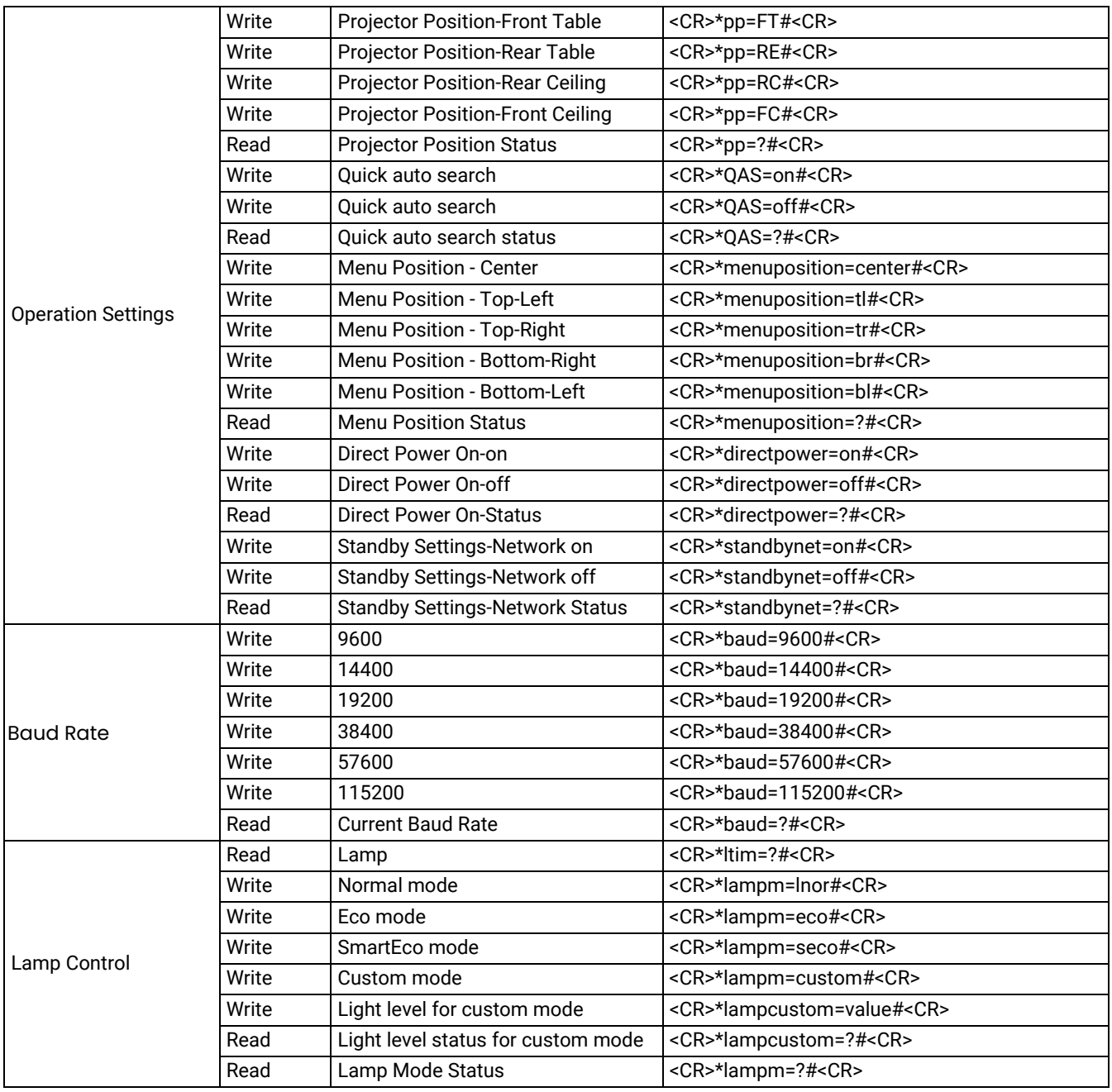

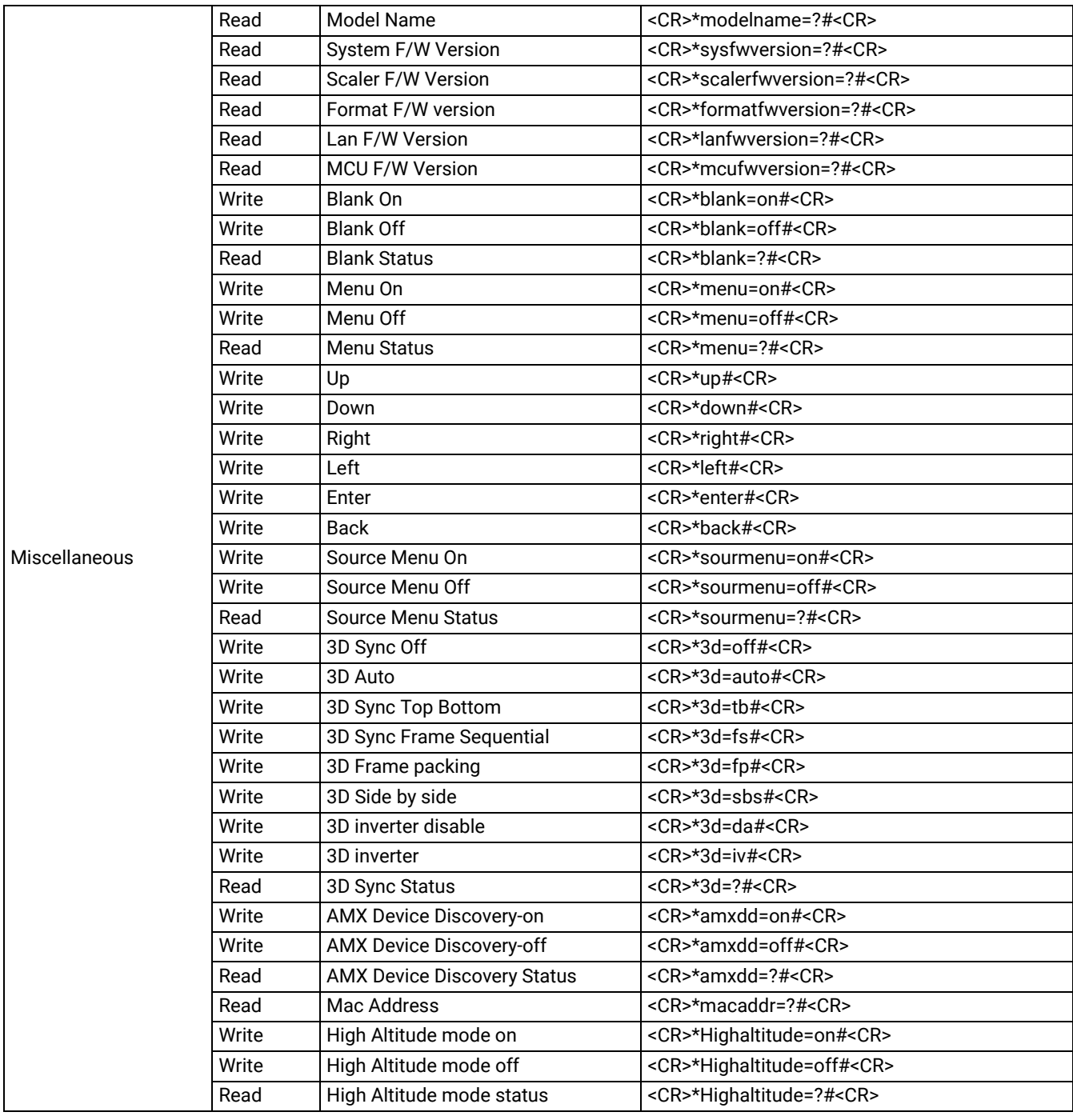

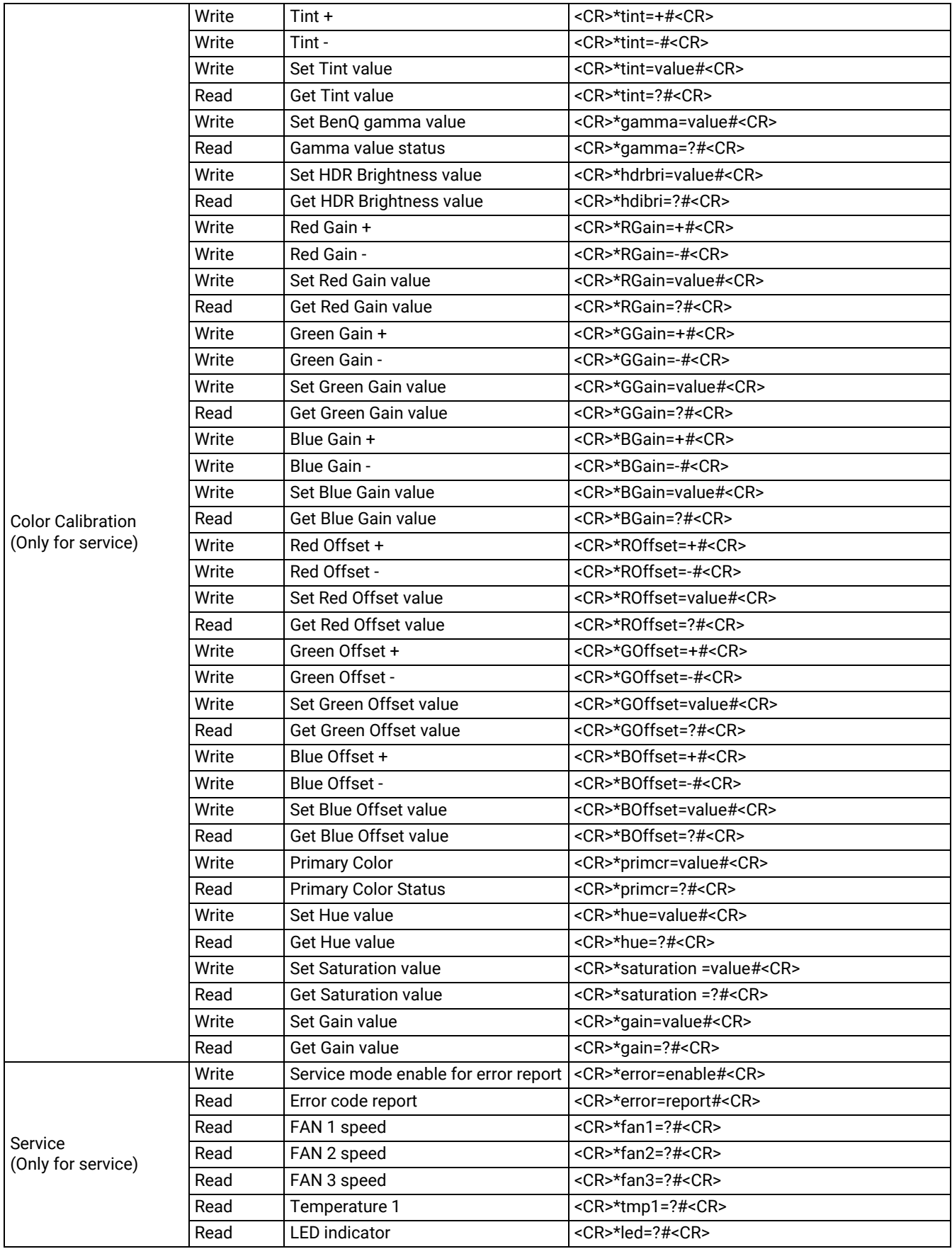